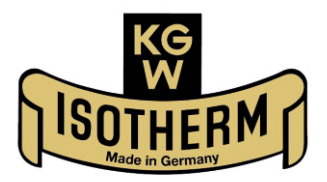

# **KALTGAS TOOL**

# Version 4.05.003 für den Sicherheits-Controller SC5 und SC5-1 und 2

Software zur Regelung von Kaltgasanlagen Handbuch

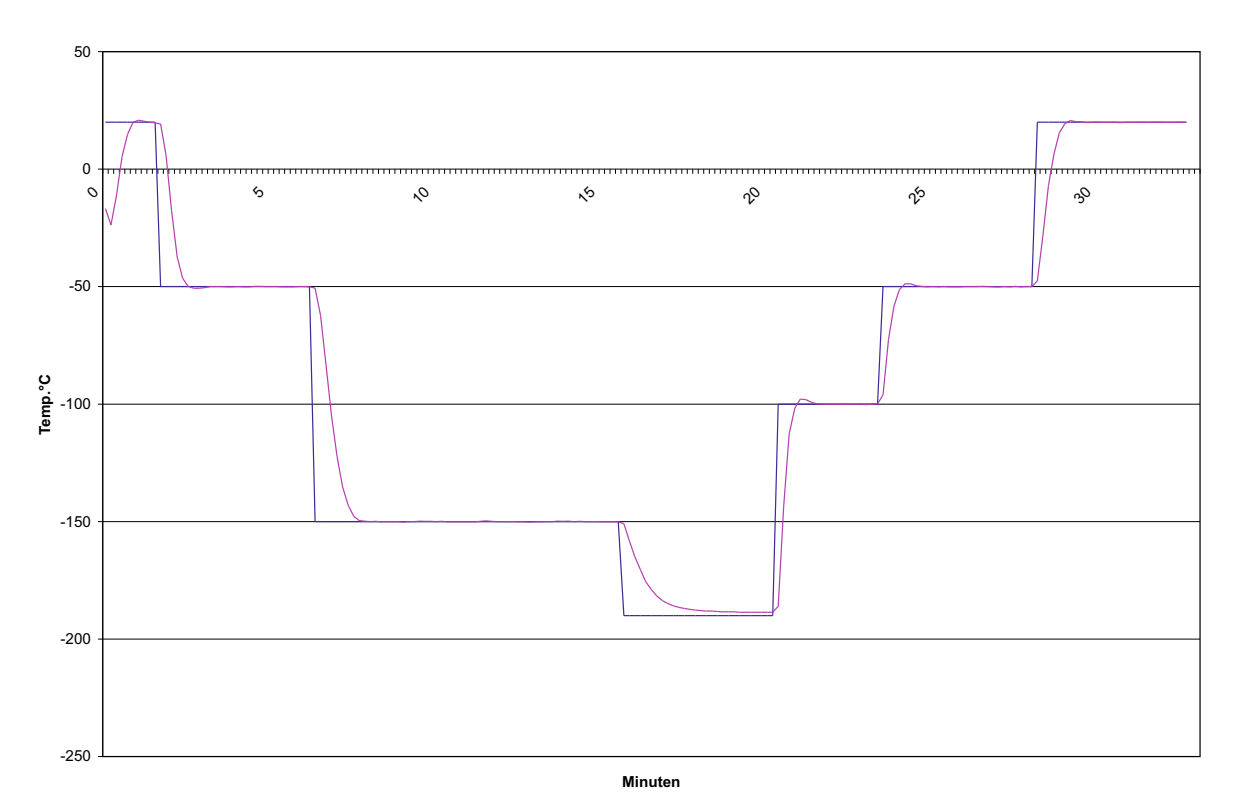

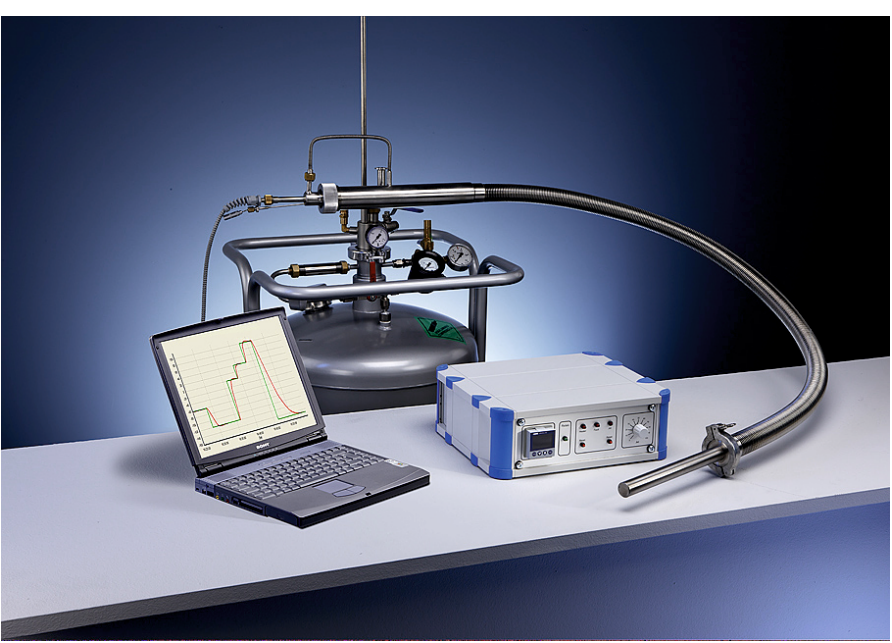

# **Kaltgas Tool - HANDBUCH**

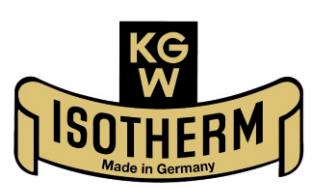

#### **INHALT**

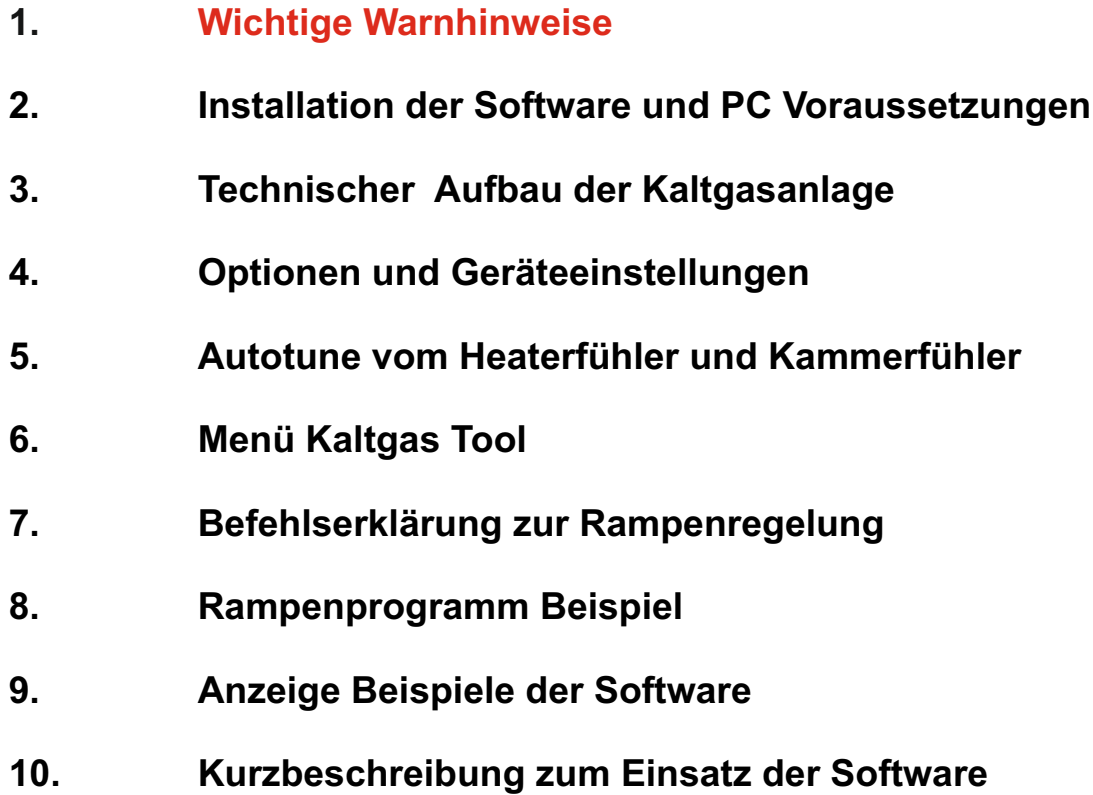

## **Bedienungsanleitung der kostenlosen Muster - Software Kaltgas Tool**

**1) Wichtige Warnhinweise** 

**Diese Software ist eine kostenlose Muster Software und kann Fehler beinhalten. Sie wird nur zu Testzwecke dem Kunden zu Verfügung gestellt. KGW-ISOTHERM übernimmt keinerlei Haftung, die durch eine Fehlfunktion der Software in Verbindung mit einer Kaltgasanlage oder einem anderen reglergestützten Aufbau entsteht.** 

**Daher dürfen auch Kaltgasanlagen nie ohne Aufsicht oder technischer Absicherung mit dieser Software betrieben werden.** 

**Sollte es beim Einsatz der Software mit dem Sicherheits-Controller zu Fehlsteuerungen kommen, müssen der Sicherheits-Controller als auch die Software ausgeschaltet und neu gestartet werden. Dieses kann auch passieren, wenn der Betreiber in eine laufende Temperaturrampe eingreift und diese versucht zu ändert.** 

#### **2) Installation der Software und Systemvoraussetzungen**

Die benutzerfreundliche Softwareumgebung ermöglicht es, Kaltgasanlagen einfach und bequem mit nur wenigen Mausklicks zu steuern.

Voraussetzungen

Angaben für PC:

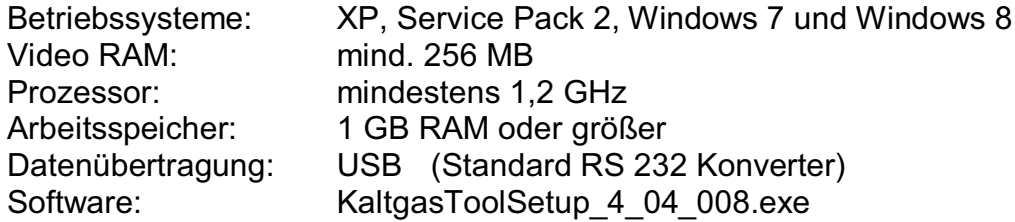

Angaben für PC:

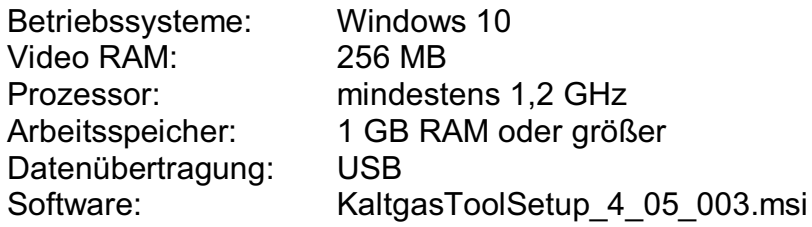

**Installation** 

Einlegen der CD/Diskette in das entsprechende Laufwerk und führen Sie die Datei "KaltgasToolSetup" aus. Nun sollte diese Meldung folgen: "This will install KGW Kaltgas Tool. Do you wish to continue?". Man bestätigt diese mit "Ja".

Folgen Sie jetzt den Anweisungen der Installationssoftware. Das Programm wird jetzt installiert. Dies kann einige Sekunden in Anspruch nehmen. Sollten Sie eine Vorgängerversion auf Ihrem PC haben, so wird diese automatisch gelöscht, bevor die neue installiert wird.

Ist die Installation abgeschlossen, wird man eventuell zu einem Neustart des PC's aufgefordert. Wir empfehlen immer nach der Installation zuerst einen Neustart vorzunehmen und anschließend die Software zu starten.

#### SC5 Sicherheitscontroller mit PC verbinden

- 1. USB Kabel von PC herausziehen
- 2. SC5 Sicherheitscontroller einschalten.
- 3. Beide roten Resetknöpfe betätigen (Signalton erlischt)
- 4. SC5 Sicherheistscontroller mit PC per USB-Kabel verbinden und kurz warten..
- 5. Kaltgastool 4.05.003 starten
- 6. Reiter Extras öffnen und auf Optionen klicken

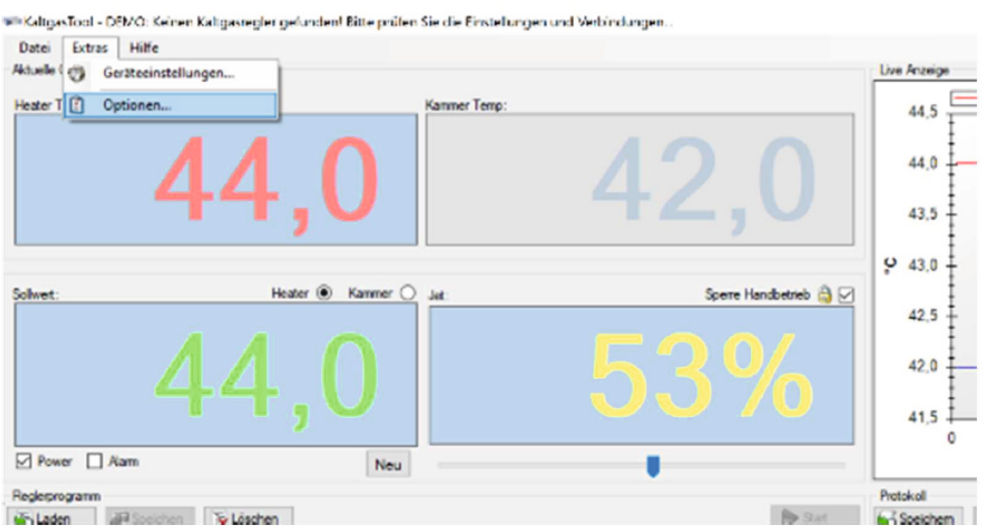

7. Andere serielle Schnittstelle wählen (Hier ist das System in COM4).

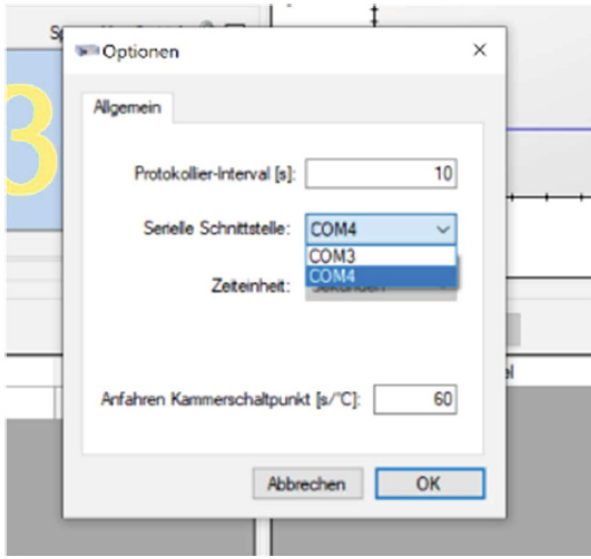

Danach sollte die Software den Sicherheitscontroller erkennen, dies sehen Sie an der Temperaturanzeige und das verschwinden des Schriftzuges DEMO am Programmrahmen

### **3) Technischer Aufbau der Kaltgasanlage**

Der Kaltgas Sicherheits – Controller muss mit dem Jet und Heater, sowie den Temperaturfühlern (Heaterfühler Nr.2 auf die Buchse Kaltgas Sensor und Kammersensor Nr.3 auf die Buchse Kammerfühler) verbunden sein. Der Sicherheits-Controller wird per USB-Kabel am Computer angeschlossen.

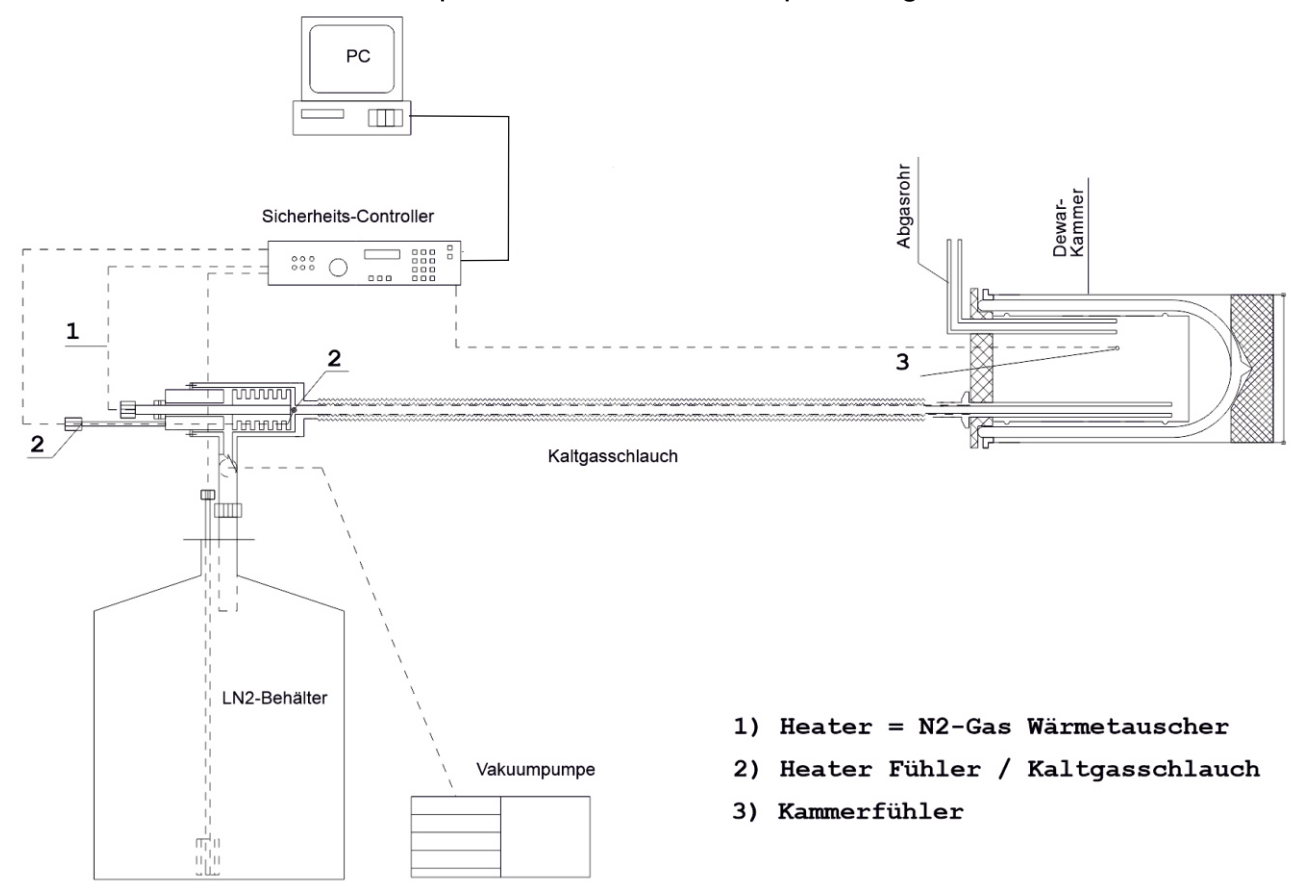

Der Sicherheits – Controller wird eingeschaltet und die Sicherheitsstrecke Jet und Heater werden durch Reset aktiviert. Der Computer kann jetzt eingeschaltet und die Software "Kaltgas Tool" gestartet werden .

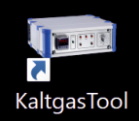

( wird diese Reihenfolge nicht beachtet hängt sich das Programm auf! )

## 4) **Optionen und Geräteeinstellungen**

Die Software ist gestartet und das Pulldown Menü "Extras" kann geöffnet werden.

Anschließend wird der Menüpunkt " Optionen" wird geöffnet.

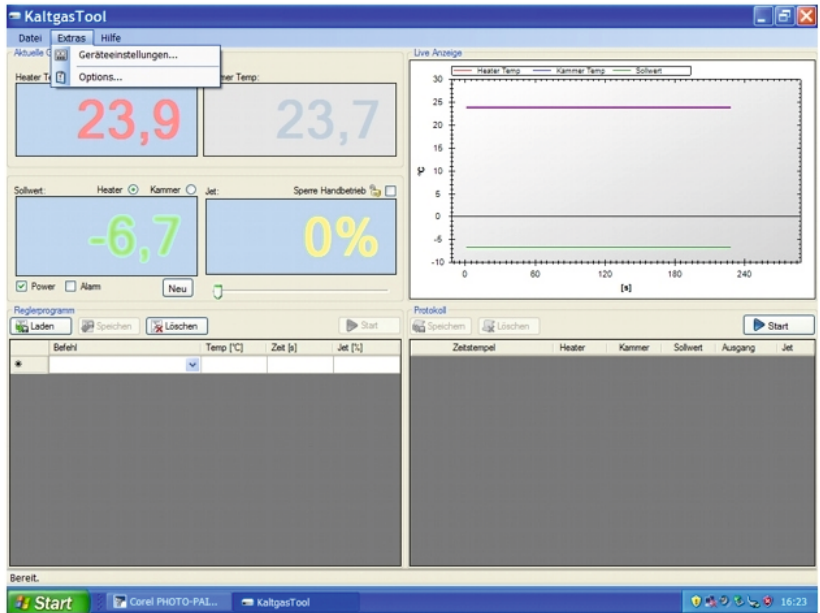

## **4a) "Optionen Allgemein" folgende Punkte müssen eingestellt werden:**

- **a) Protokollier Interval (s)** = Temperaturabfragezeit und Protokollierzeit in Sekunden.
- **b)** Serielle Schnittstelle = die zugehörige COM Schnittstelle aktivieren.

#### **c) Folgender Punkt ist fest eingestellt: Zeiteinheit** = Temperaturabfrage und Protokollierzeit in Sekunden**.**

**d) Anfahren Kammerschaltpunkt [ s/°C]** = Umschaltpunkt für die Abkühlgeschwindigkeit von Heaterfühler auf Kammerfühler.

Hier wird der Umschaltpunkt festgelegt, bei dem die Software bei "Anfahren Kammer" vom Heaterfühler automatisch auf den Kammerfühler umschaltete. Bei großer und schwerer Kammer muss die Zeit/Wert höher sein und bei kleinerer Kammer, geringe Masse, entsprechend niedriger. Standardwert ist 60 (in 60 Sekunden Temperaturveränderung um 1°C).

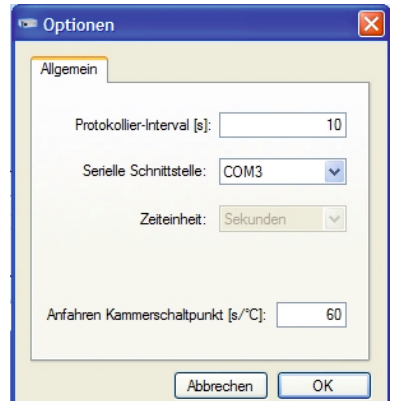

## **4b) Geräteeinstellungen**

Das Pulldown Menü "Extras" wird geöffnet.

Der Menüpunkt " Geräteeinstellungen" wird geöffnet.

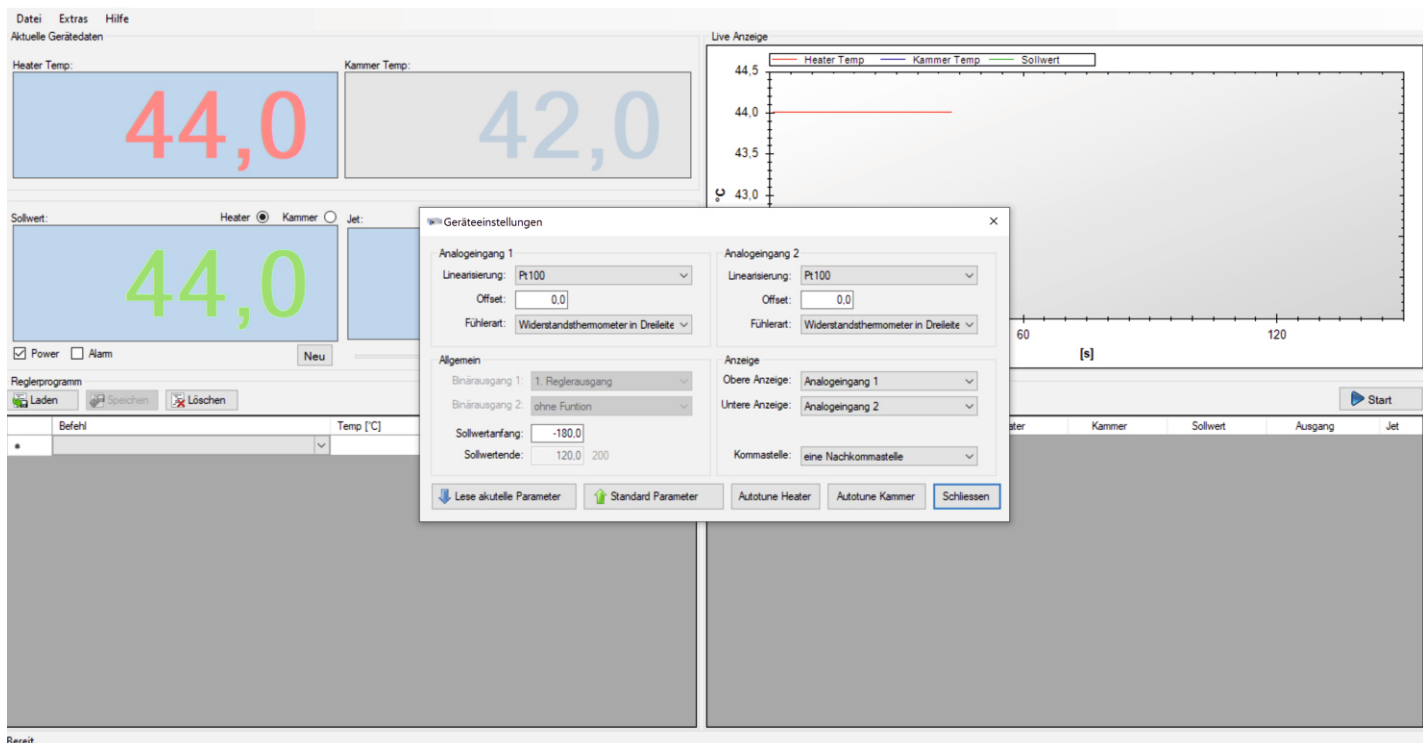

**Die ausgelieferte Software besitzt eine Standard Parameter Geräteeinstellung. Diese ermöglicht dem Anwender ohne selbst vorgenommene Änderungen die Software mit der Kaltgasanlage sofort zu betreiben.** 

**Die vom Werk aus gesetzten Geräteeinstellungen sind auf die ausgelieferte Kaltgasanlage angepasst und bedürfen in den meisten Fällen keinerlei Anpassung mehr.**

**Sollten Sie die werksseitige eingestellten Parameter der Kaltgasanlage geändert haben, so können Sie diese wieder schnell und einfach auf den auslieferungs Standardzustand bringen. Klicken Sie " Setze Standard Parameter" an und Sie erhalten wieder den Auslieferungszustand. Die kundenspezifischen Anpassungen der Geräteeinstellung und der Regelparameter gehen hierbei verloren .**

## **4b) Geräteeinstellungen**

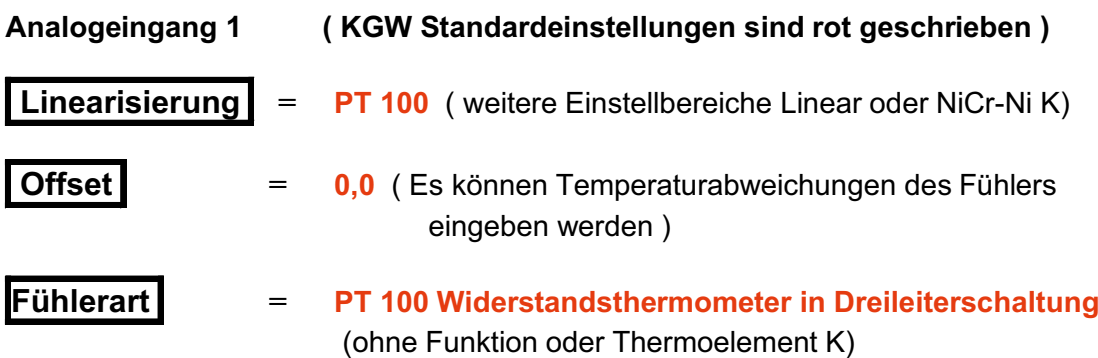

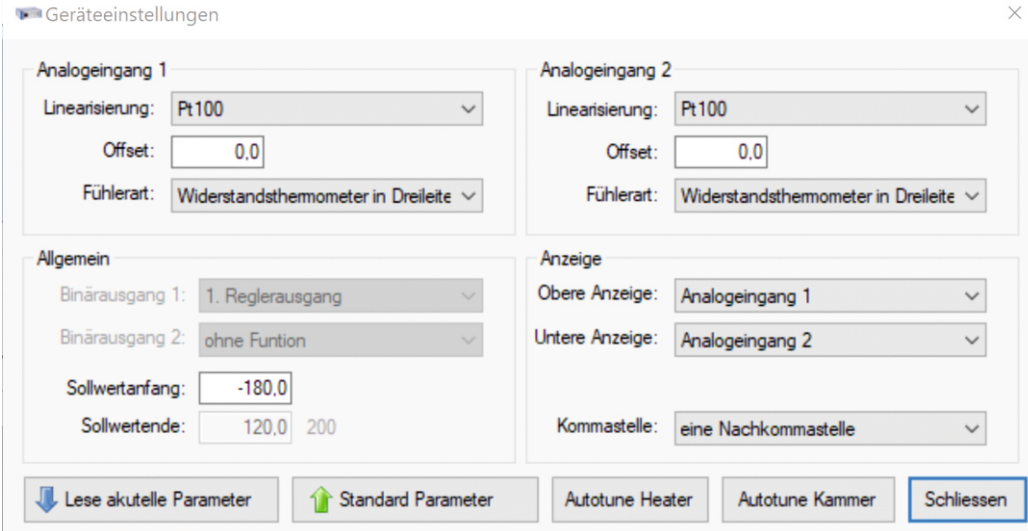

#### **Allgemein ( KGW Standardeinstellungen sind rot dargestellt)**

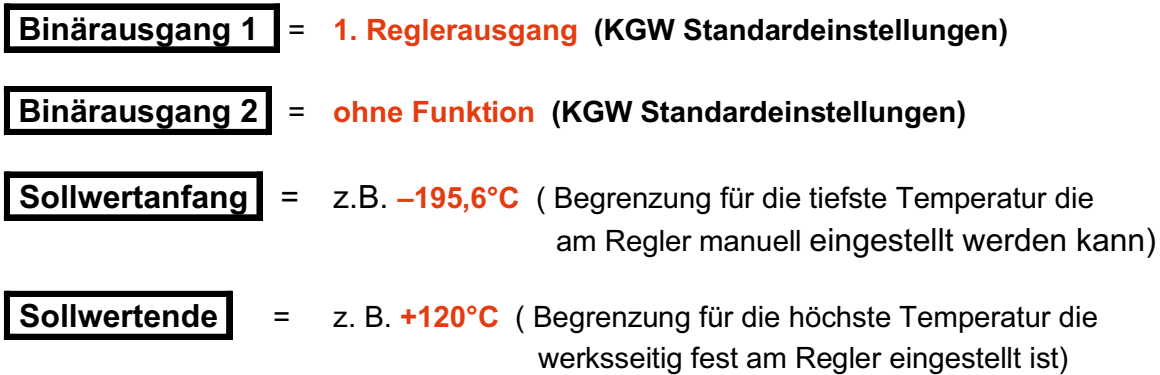

#### **Analogeingang 2 (werksseitige Standardeinstellungen )**

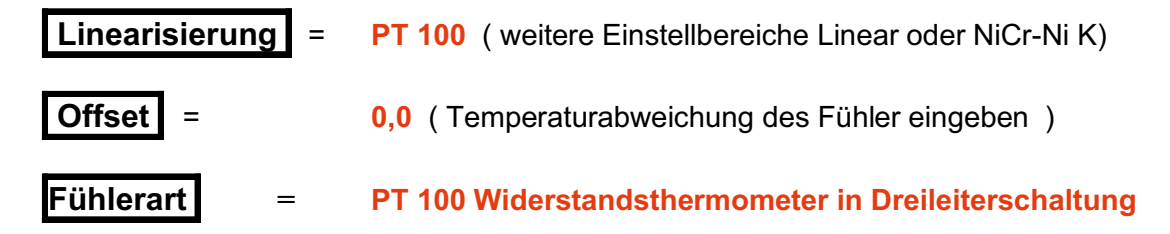

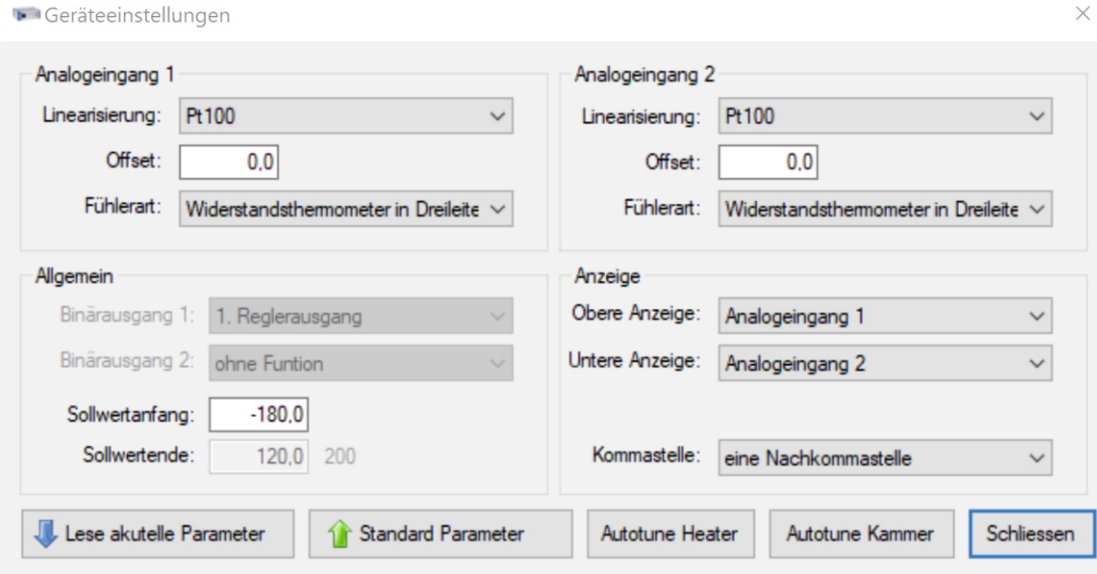

# **Anzeige ( KGW Standardeinstellungen)**

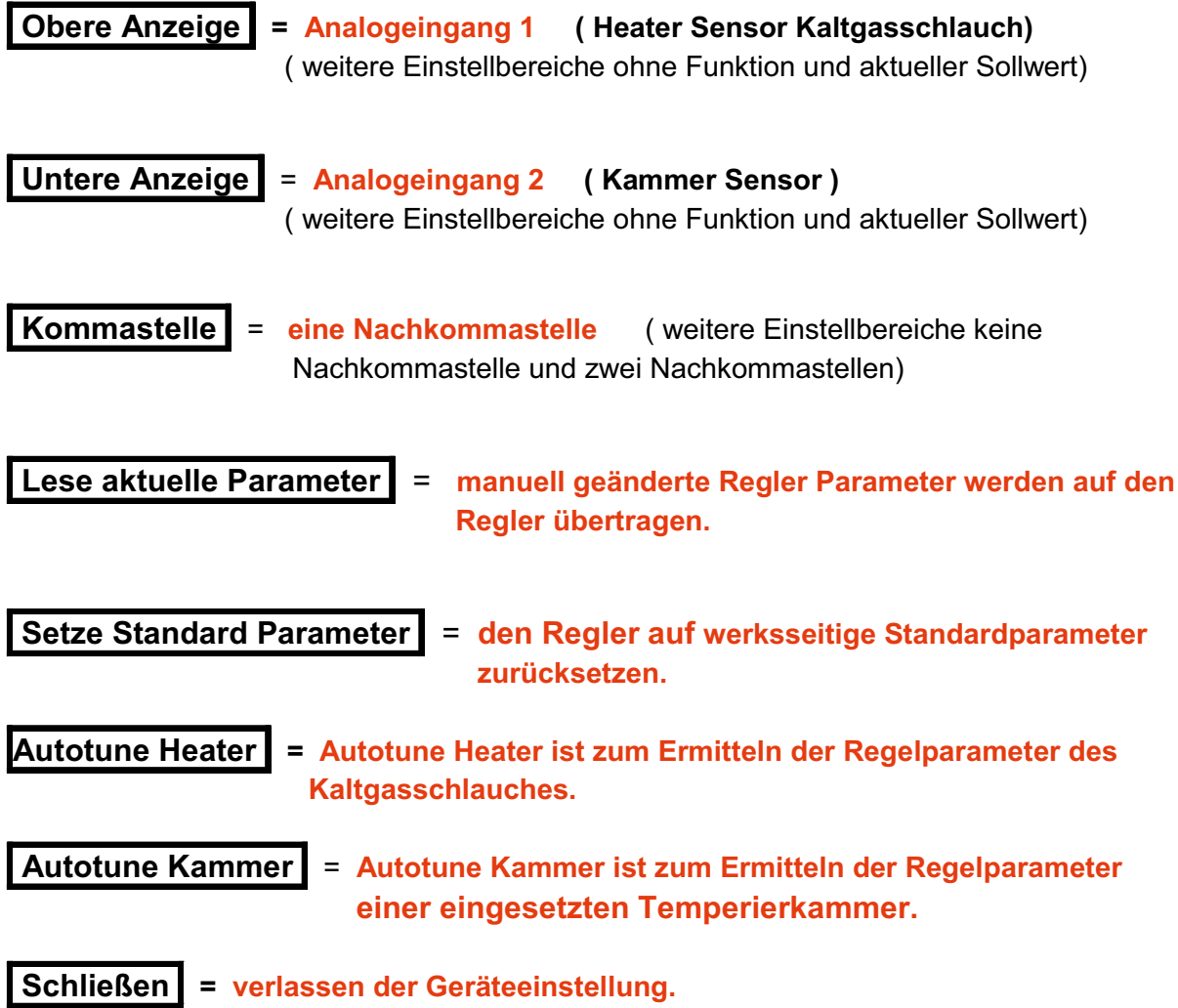

#### **5) Autotune von Heater- und Kammerfühler**

Autotune ist das Ermitteln der Regelparameter einer Kaltgasanlage. Je nach Temperatur und spezifischer Masse der Kaltgasanlage oder Kammer, müssen die jeweiligen Regelparameter ermittelt und abgespeichert werden .Das bedeutet, dass für den Heaterfühler andere Regelparameter als für den Kammerfühler notwendig sind.

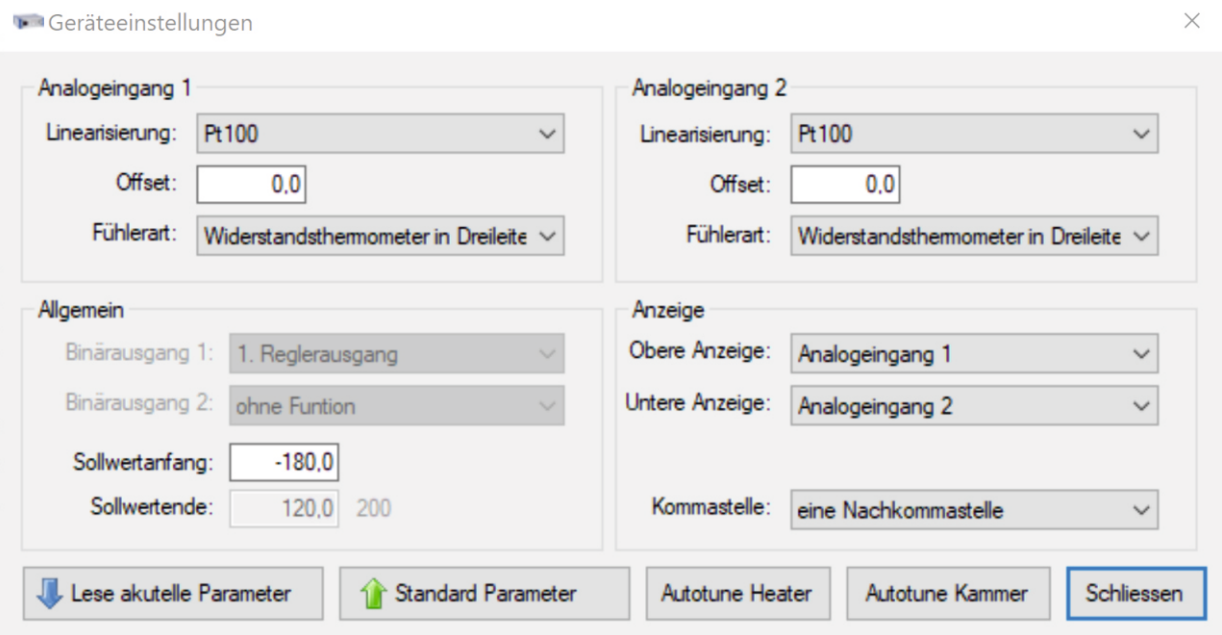

**Autotune Heater = Autotune Heater ist generell von KGW für die jeweilige Kaltgasanlage bei den Testläufen vor Auslieferung ermittelt und eingestellt worden. Autotune Kammer** = **Wird eine Kaltgasanlage mit Kammer ausgeliefert, so ist das** 

**Autotune bereits bei den Testläufen durchgeführt worden .**

**( Wird die Kaltgasanlage ohne Kammer ausgeliefert und der Kunde wendet die Kaltgasanlage mit einer Kammer an, so muss ein Autotune auf die jeweilige Kammer durchgeführt werden)**

#### **Durchführen des Autotune von Heater- und Kammerfühler**

#### **Autotune Heater**

Zuerst wird eine Sollwerttemperatur festgelegt z.B.-80°C. Diese wird manuell eingegeben. Hierzu wird der Knopf " NEU" angeklickt und der Wert –80°C eingegeben. Somit wurde der gewünschte Sollwert festgelegt. Danach wird mit dem Schieberegler der Jet auf den gewünschten Prozentwert gebacht, meistens ist der Wert 50% (optimal). Wenn im Feld "Power" ein grüner Haken zu sehen ist, so haben die Heizungen Jet und Heater Strom und die Anlage beginnt zu arbeiten. Jetzt wird das Klappfenster "Extras" geöffnet und in den Bereich "Geräteeinstellungen" gegangen. Der Knopf " Autotune Heater" wird angeklickt und anschließend wird das Fenster " Geräteeinstellungen" geschlossen. Es werden die Regelparameter automatisch ermittelt. Am Temperaturregler des Sicherheits-Controllers erscheint blinkend "tune". Solange diese Kennzeichnung blinkt, werden die Regelparameter für diese Temperatur mit dem angegebenen Kaltgasstrom ermittelt. Nach Beendigung dieses Vorganges regelt das System auf den eingestellten Wert z.B. –80°C auf kleiner + /- 0,2°C aus.

#### **Autotune Kammer**

Anschließend wird der oben beschriebene Vorgang mit dem Kammerfühler in der zu verwendeten Kammer durchgeführt.

Zuerst wird eine Sollwerttemperatur festgelegt z.B.-80°C. Diese wird manuell eingegeben. Hierzu wird der Knopf "NEU" angeklickt und der Wert –80°C eingegeben. Somit wurde der gewünschte Sollwert festgelegt. Danach wird mit dem Schieberegler der Jet auf den gewünschten Prozentwert gebacht, meistens ist der Wert 50% (optimal). Wenn im Feld "Power" ein grüner Haken zu sehen ist, so haben die Heizungen Jet und Heater Strom und die Anlage beginnt zu arbeiten. Jetzt wird das Klappfenster "Extras" geöffnet und in den Bereich "Geräteeinstellungen" gegangen. Der Knopf " Autotune Kammer" wird angeklickt und anschließend wird das Fenster " Geräteeinstellungen" geschlossen. Es werden die Regelparameter automatisch ermittelt. Am Temperaturregler des Sicherheits-Controllers erscheint blinkend "tune". Solange diese Kennzeichnung blinkt, werden die Regelparameter für diese Temperatur mit dem angegebenen Kaltgasstrom ermittelt. Nach Beendigung dieses Vorganges regelt das System auf den eingestellten Wert z.B. –80°C auf kleiner + /- 0,2°C aus.

#### **Achtung**

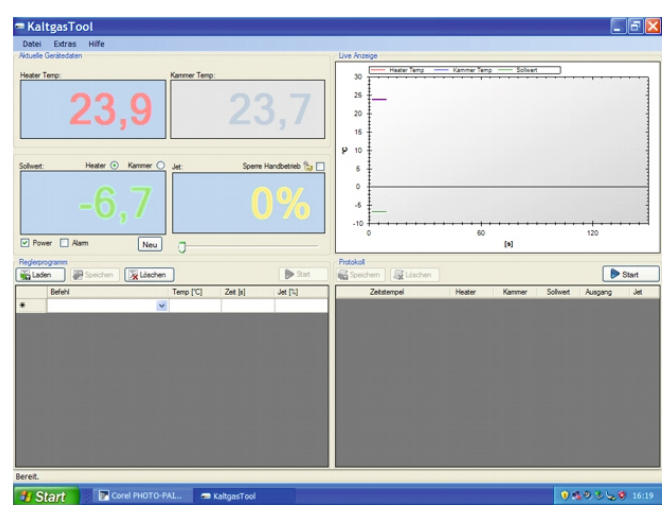

Geräteeinstellungen Analogeingang 2 Analogeingang 1 Linearisierung: Pt100 Linearisierung: Pt100  $\checkmark$ Offset: Offset:  $0.0$  $0,0$ Fühlerart: Widerstandsthermometer in Dreileite v Fühlerart: Widerstandsthe er in Dreiletv Obere Anzeige: Analogeingang 1 Untere Anzeige: Analogeingang 2  $\check{~}$ Solivetarfang:  $.1956$ Soliwertende:  $\overline{120.0}$  120 Kommastelle: eine Nachkommastelle  $\checkmark$ Lese akutelle Parameter | 1 Standard Parameter Autotune Heater | Autotune Kammer | Schliessen

Bei Verwendung des Kammerfühler zur Regelung schwankt die Temperatur des Heaterfühlers sehr stark. Dieses ist ein absolut normaler Regelungsvorgang.

# **6) Menü Kaltgas Tool "Datei"**

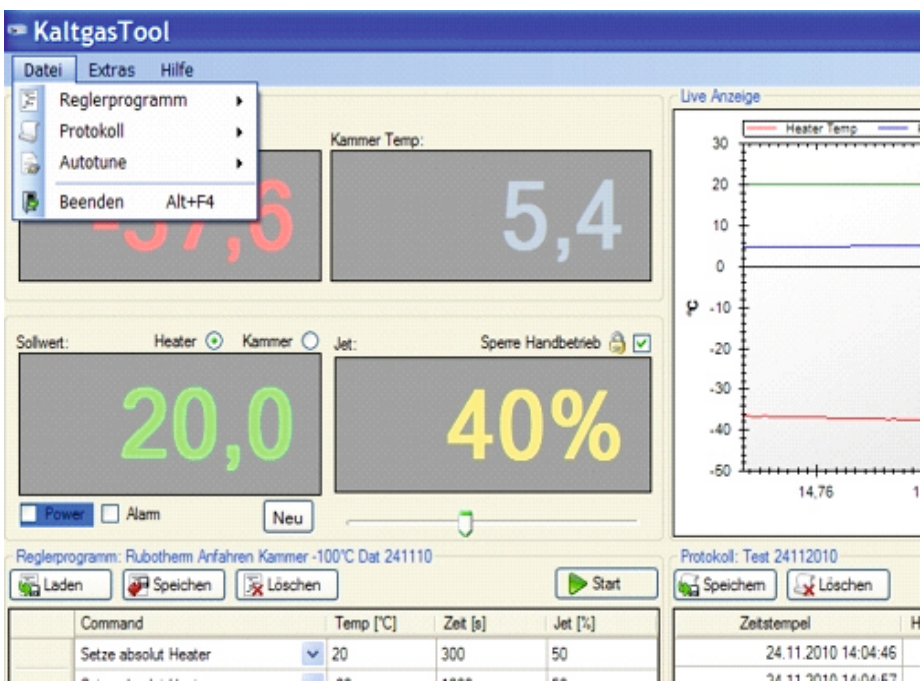

## **Datei**

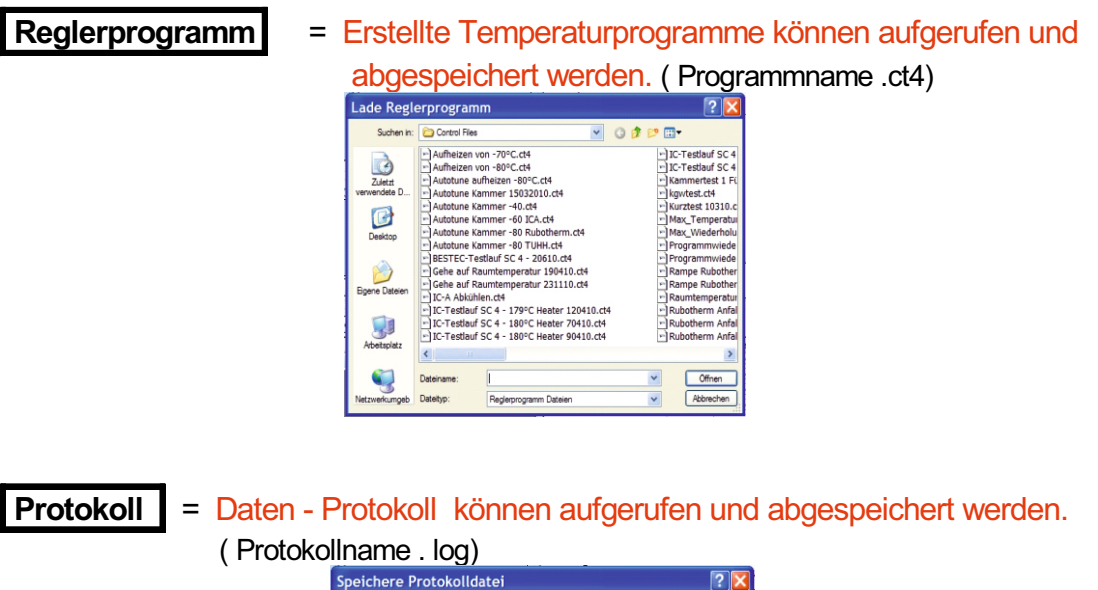

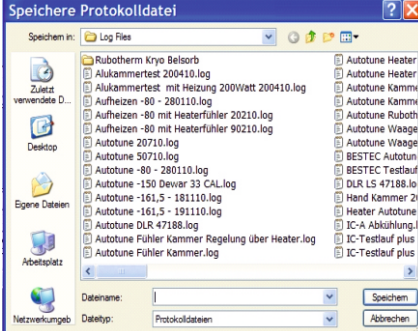

## **Menü Kaltgas Tool "Datei-Autotune"**

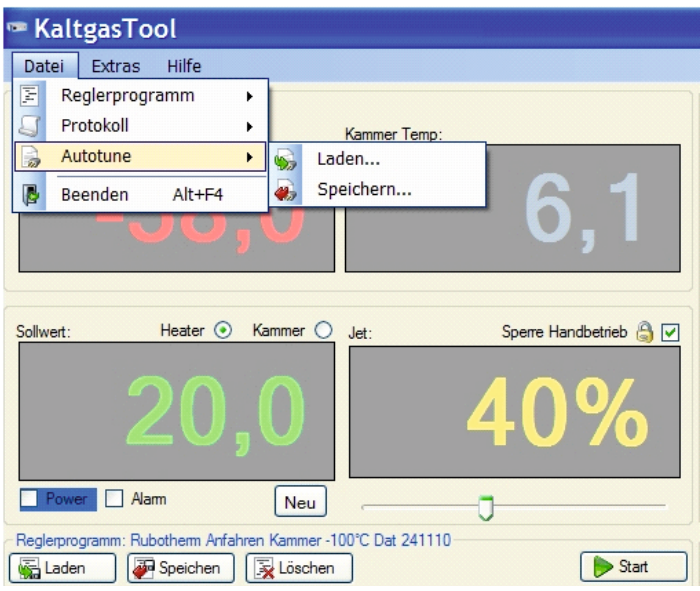

#### **Anzeigefenster**

**Autotune** = Ermittelte Autotune Werte können geladen und abgespeichert werden. ( Autotune .ca4)

Je nach Größe, thermischer Masse, Leistungsdaten der Kaltgasanlage, Temperatur oder Konstruktion können unterschiedliche Regelparameter, um eine Kaltgasanlage temperaturstabil zu betreiben, benötigt werden. Unter Datei – Autotune kann der Anwender Anlagenspezifisch ermittelte Regelparameter ablegen und bei bedarf aufrufen. Diese werden dann unmittelbar in den Temperaturregler übertragen, so dass dieser mit diesen spezifischen Regelungsparameter arbeitet.

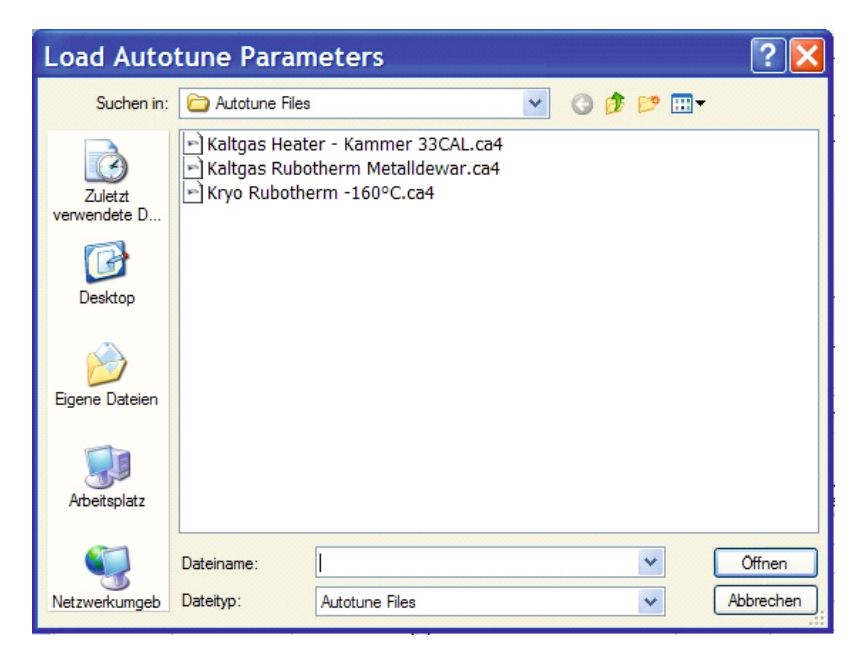

# **Menü Kaltgas Tool Bildschirmanzeige**

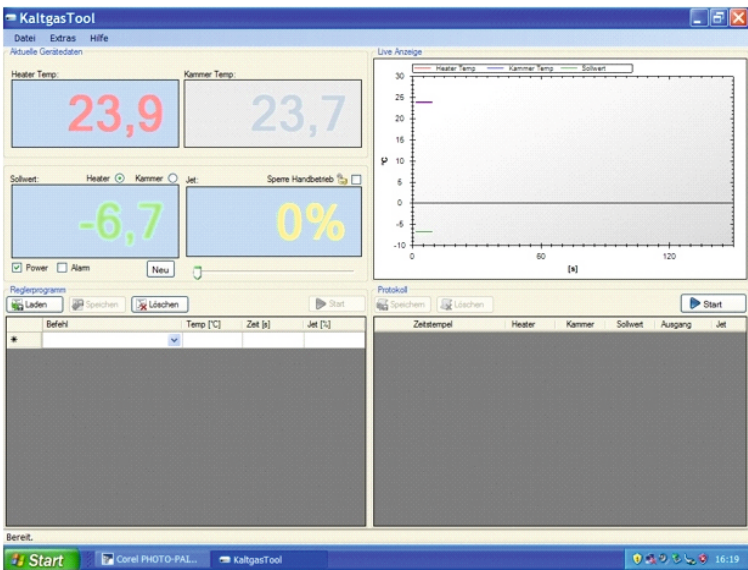

## **Anzeigefenster**

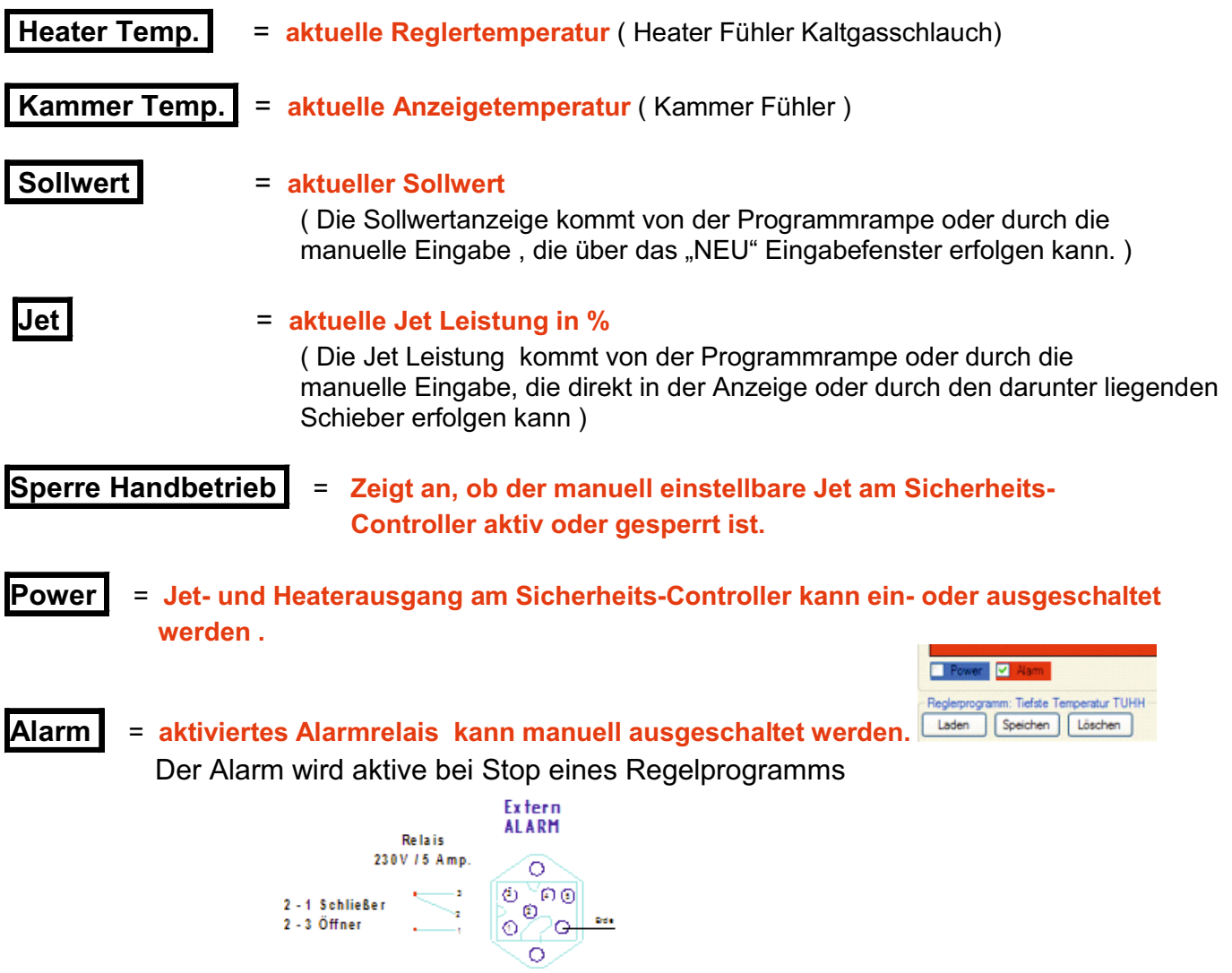

 **Anschlussbelegung des Sicherheits-Controller auf der Rückseite.**

## **Reglerprogramm bearbeiten über den Hauptbildschirm**

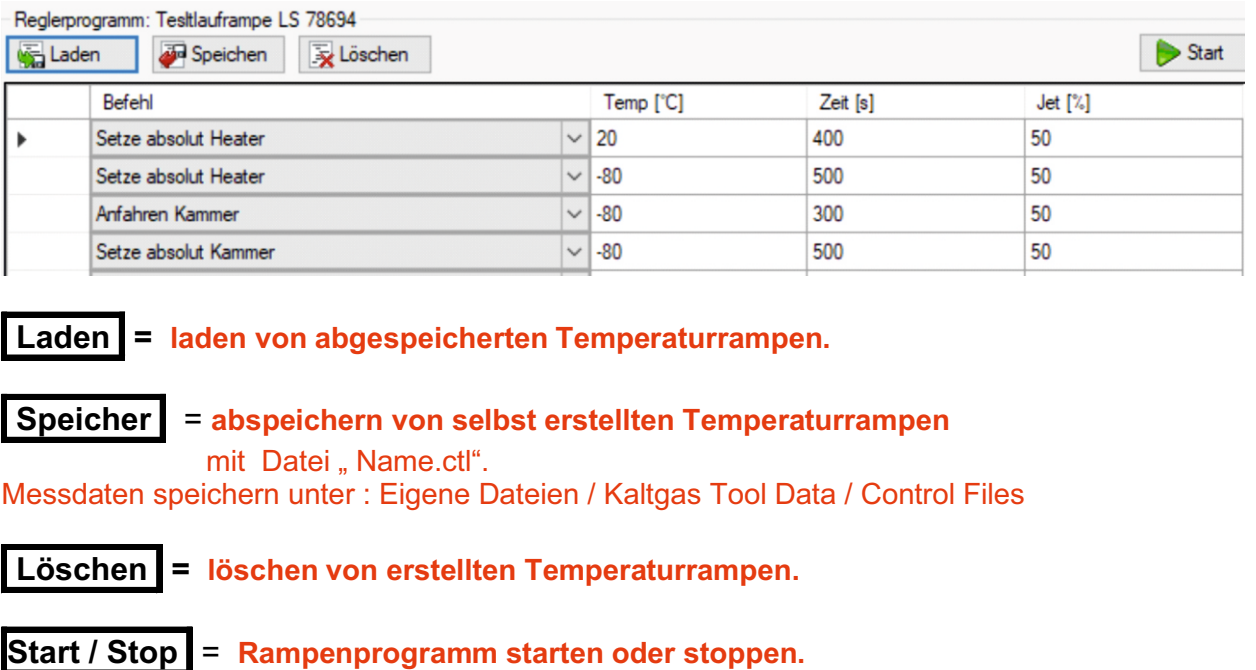

## **Reglerprogramm bearbeiten im Menu**

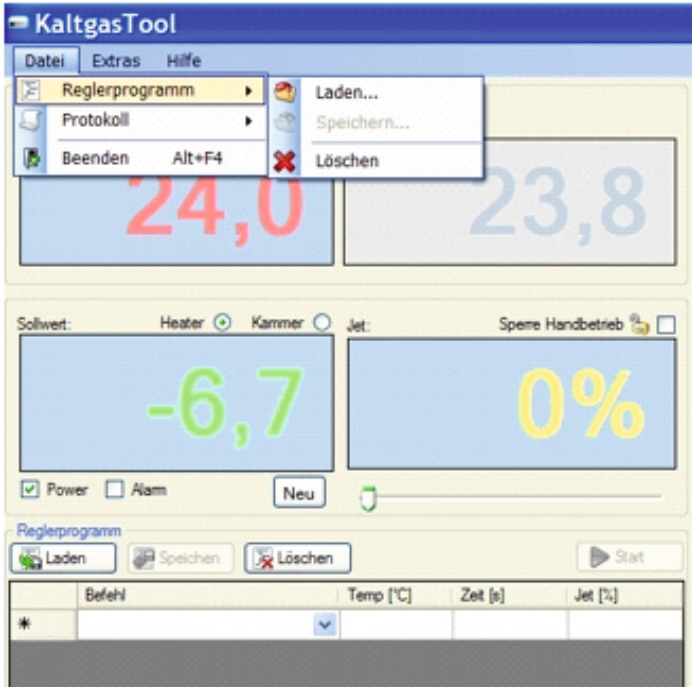

#### **Protokoll bearbeiten auf dem Hauptbildschirm**

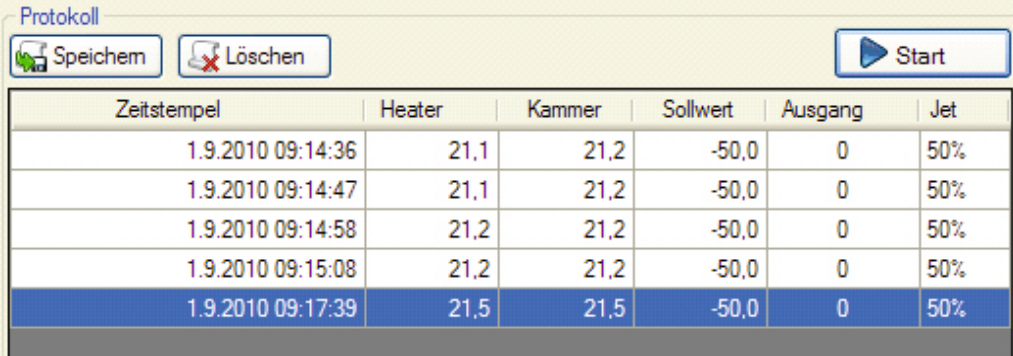

#### **Speicher = aufgezeichnete Daten speichern unter: "Eigene Dateien / Kaltgas Tool Data / Log Files".**

**Nach dem Eingeben des Dateinamens werden die Daten automatisch abgespeichert.** 

**Achtung: Nach der Eingabe eines Dateinamens darf nicht mehr auf "Speichern" gedrückt werden, da ansonsten die Daten überschrieben werden.**

 $E[X]$ 

**Löschen = löschen von aufgezeichneten Daten.**

**Start / Stop = Aufzeichnungsprogramm starten oder stoppen.**

#### **Protokollprogramm bearbeiten im Menu**

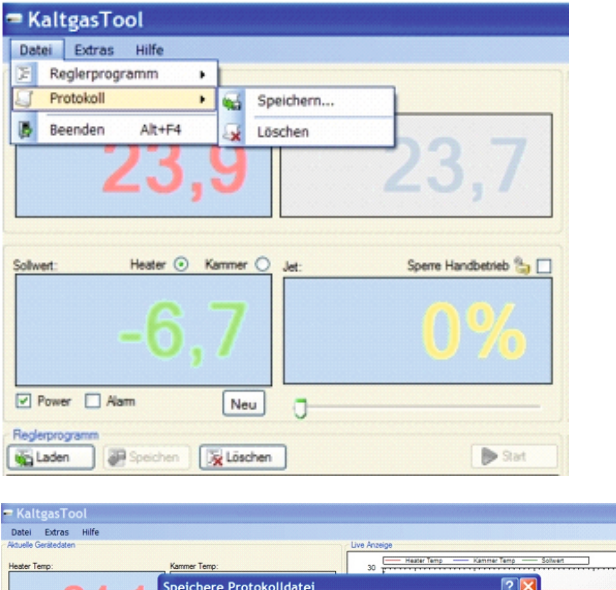

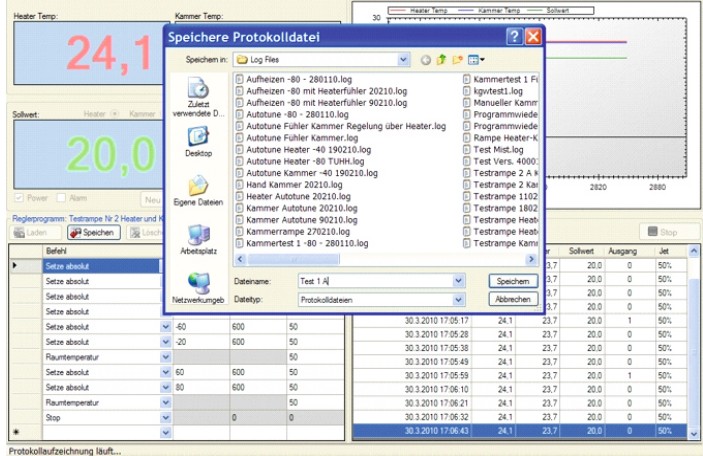

## **7) Befehlserklärung zur Rampenregelung**

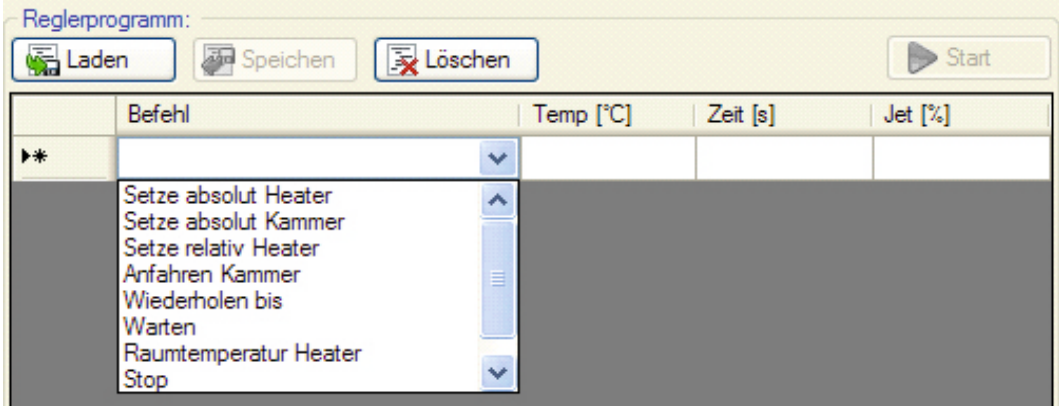

#### **Wichtiger Hinweis**

**( die Aufheizgeschwindigkeit von 5°C pro 60 Sekunden darf nicht überschritten werden!)**

**(Beim Abkühlen des Gasstroms gibt es keine Begrenzung der Abkühlgeschwindigkeit)**

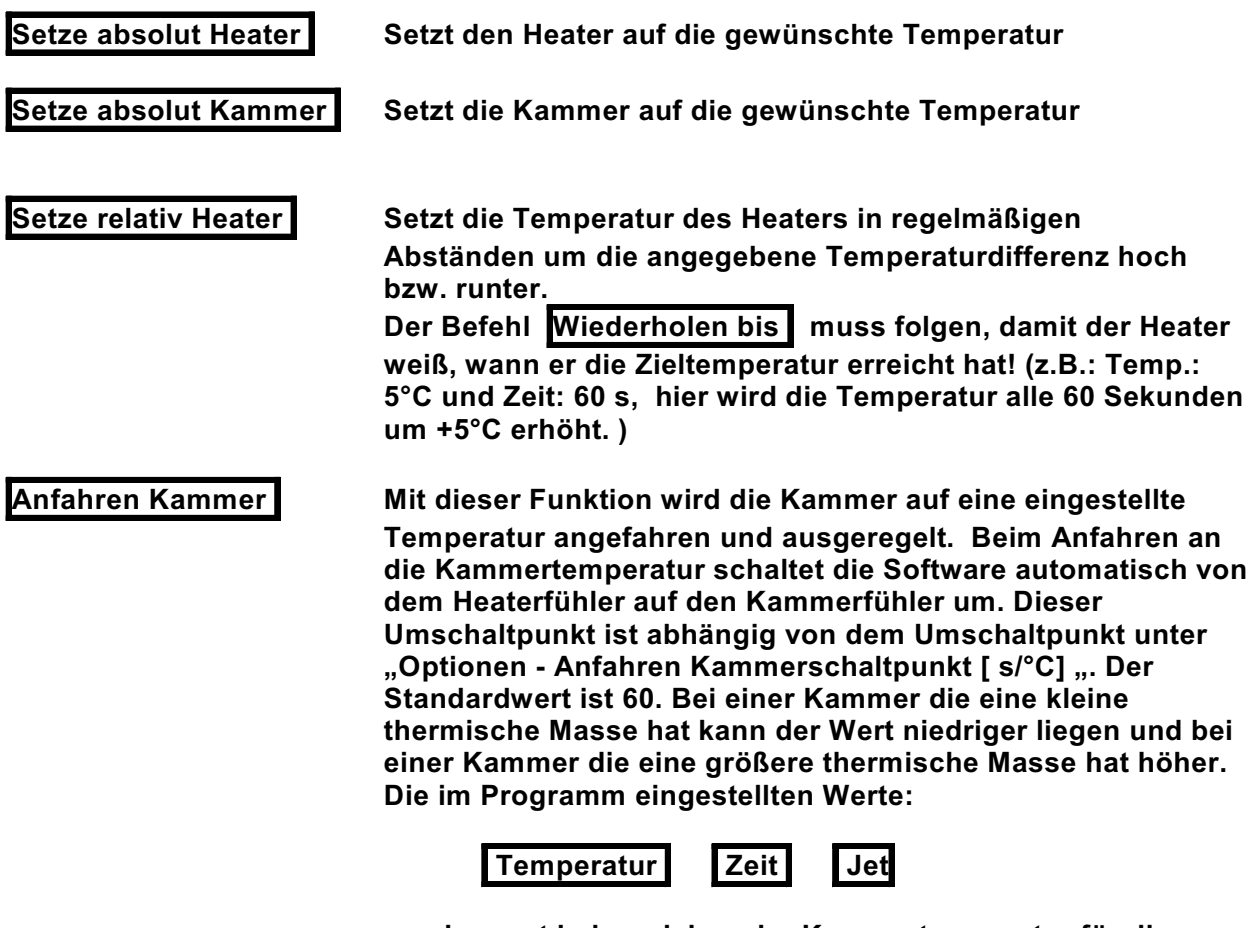

**werden erst bei erreichen der Kammertemperatur für die Regelung verwendet.**

#### **Anfahren Kammer Beispielrampe**

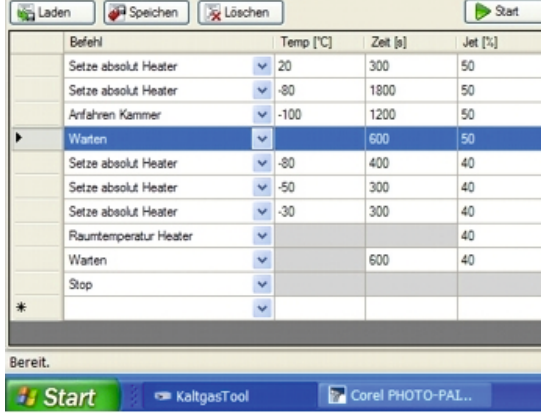

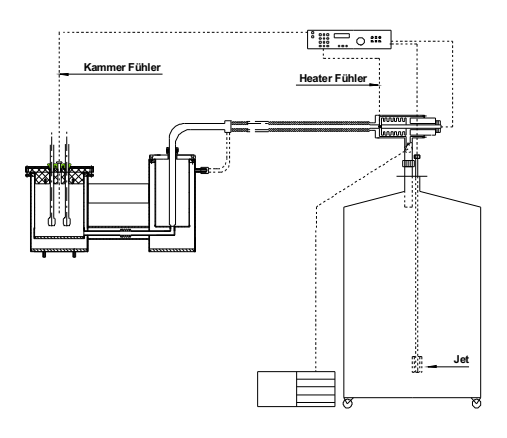

#### **TG-LS-H mit Kammerregelung auf korrespondierende Dewarkammer**

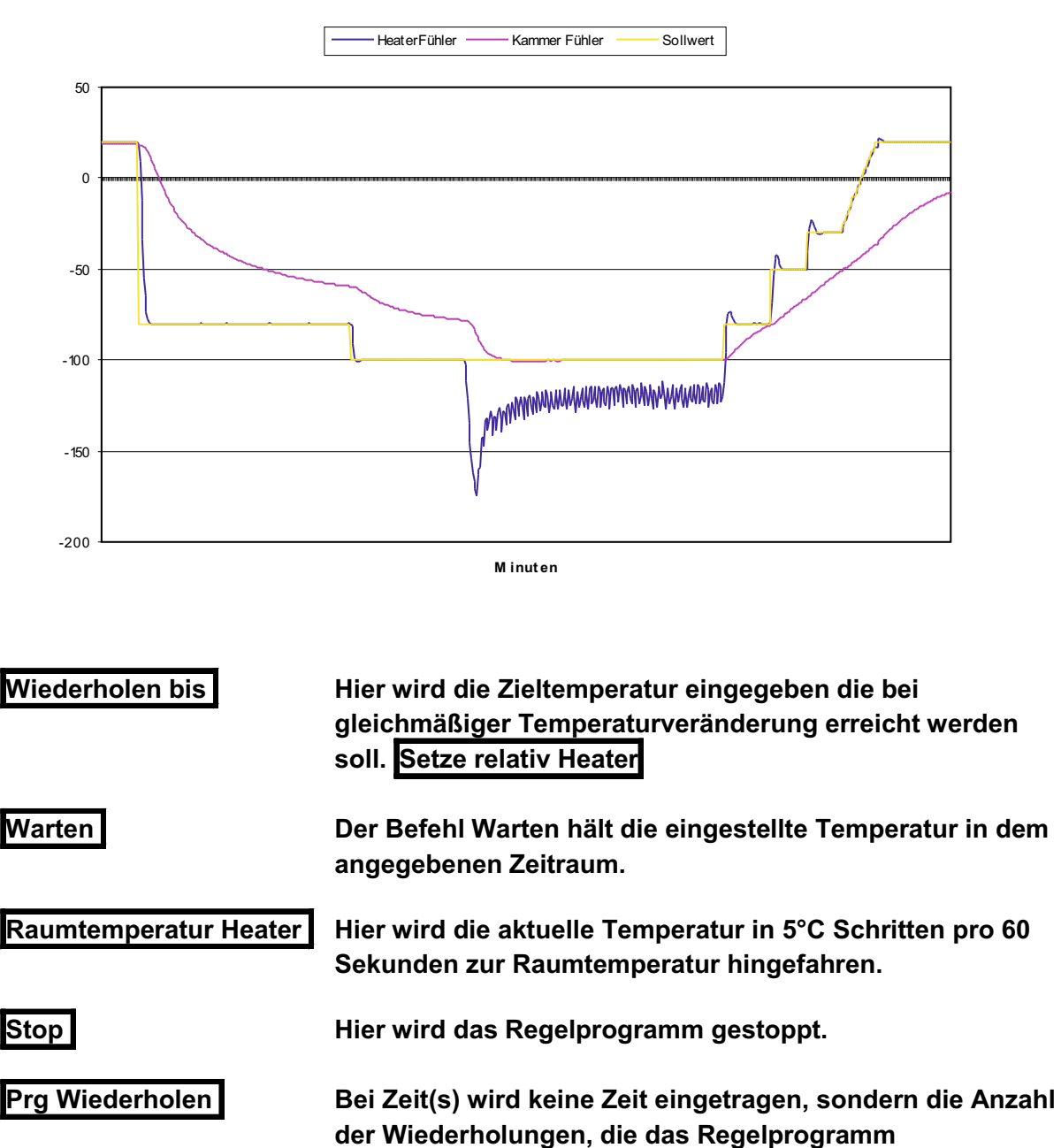

**hintereinander durchführen soll.**

**18**

# **8) Rampenprogramm - Beispiel**

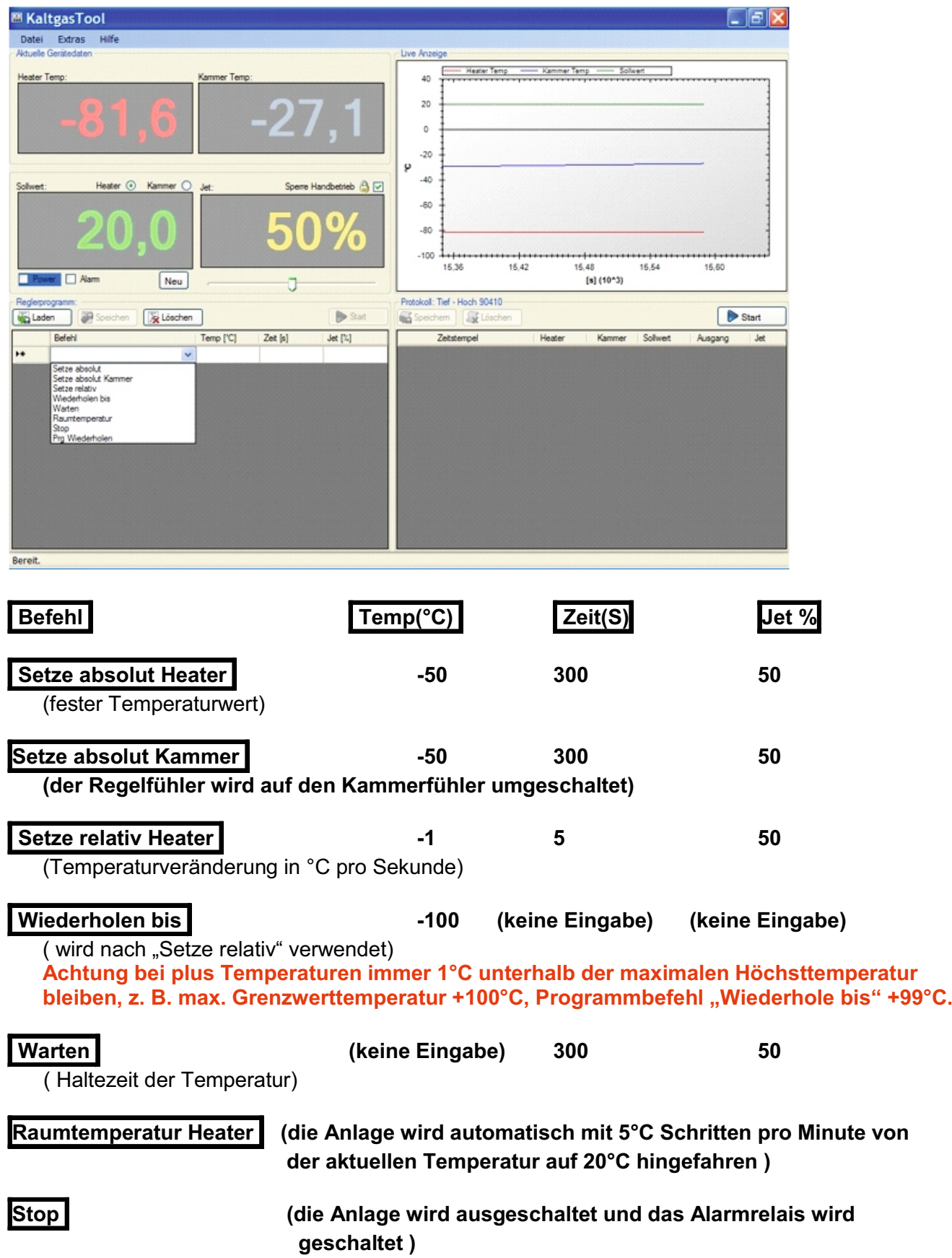

# **Rampen Beispiel**

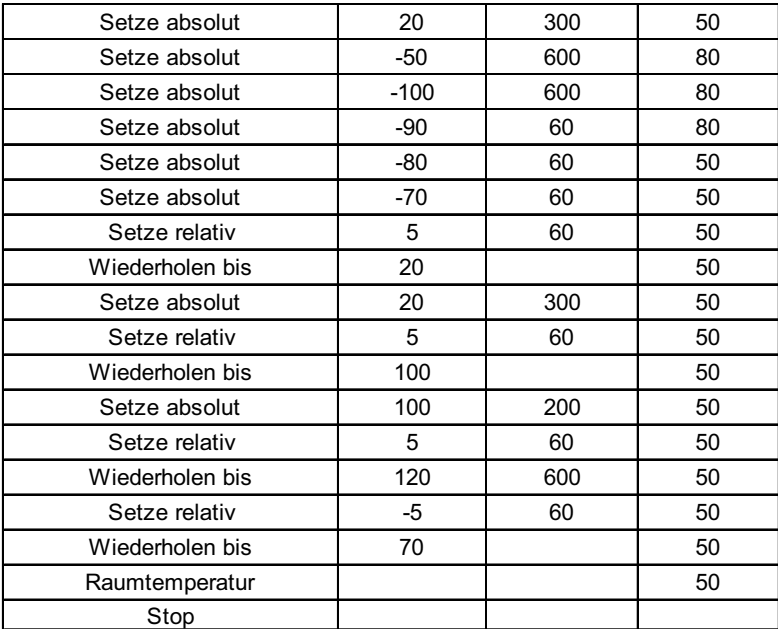

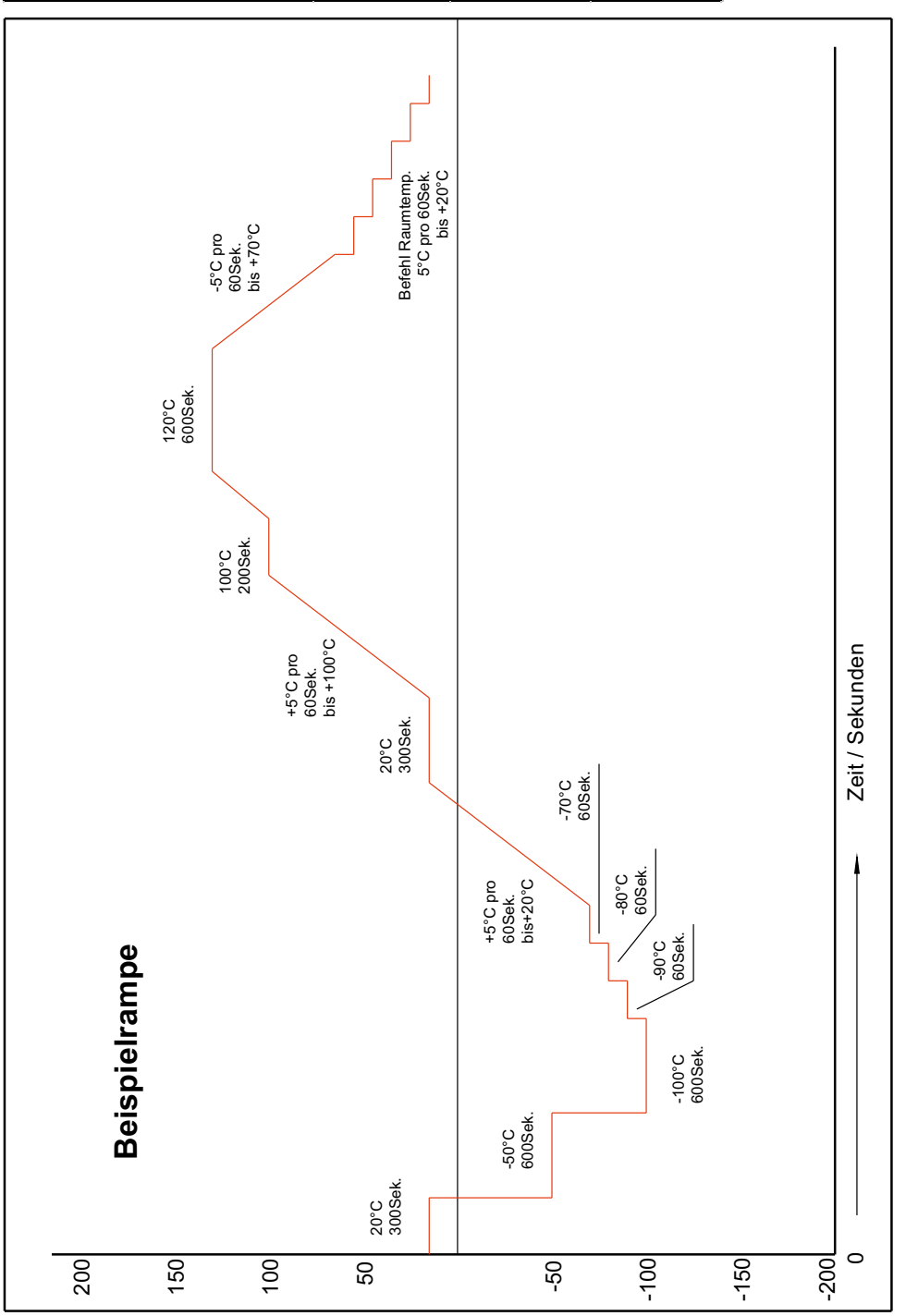

# !! Wichtiger Hinweis für die Erstellung einer Temperaturrampe !!

#### **A)**

Beim Abkühlen des Gasstroms gibt es keine Begrenzung der Abkühlgeschwindigkeit.

#### **!! Achtung !!**

Beim Aufheizen des Gasstroms darf die Aufheizgeschwindigkeit 5°C pro 60 Sekunden gemessen am Heaterfühler nicht überschritten werden. Bei höheren Aufheizgeschwindigkeiten kann die Kaltgasanlage beschädigt werden. Es könnte der Wärmetauscher (Heater) auf Grund der entstehenden hohen Temperaturdifferenzen zwischen dem Gasstrom und der eingestellten Temperatur erheblichen Schaden nehmen.

#### **B)**

Wenn Sie die Kammer auf eine bestimmte Temperatur ( z.B. -40°C) ausregeln möchten, so sollten Sie zuerst mit dem Heaterfühler den Kaltgasstrom auf ca. 10°C an die Kammertemperatur heranfahren. Danach schalten Sie auf den Kammerfühler um und die Anlage regelt das Kaltgassysten auf die eingestellte Temperatur in der Kammer. Wenn Sie anschließend die Kammertemperatur verändern möchten, so schalten Sie auf den Heaterfühler um und fahren mit dem Kaltgasstrom die nächste Temperatur bis auf ca. 10°C an die gewünschte Kammertemperatur heran. Anschließend schalten Sie wieder auf den Kammerfühler um.

#### **!! Achtung !!**

Die Kammerregelung ist nur für eine feste Temperatur einsetzbar. Versuchen Sie niemals mit der Kammerregelung mehrerer Temperaturpunkte direkt anzufahren.

## **9) Anzeige Beispiele der Software**

#### $\Box$ a $\mathbf{x}$ - KaltgasTool Datei Extras Hilf -<br>Aktuelle Gerätedaten **Live Anzeige** leater Temp Kammer Temp Heater Temp Kammer Temp  $70$ 22,9 23. 60 50  $940$ Sollwert Heater  $\odot$  Kammer  $\odot$ Sperre Handbetrieb (a) 30  $\frac{0}{0}$  $20$  $10^{-1}$  $^+$  $+1$  $\overline{1}$ 60  $120\,$ 180 240 300 Power | Z Alam  $\boxed{\mathsf{Neu}}$ d [s] Reglerprogramm: Max\_Temperatura Protokoll Laden Bpeichen AL Löschen  $\bigtriangledown$  Start Speichem J Joschen Start Befehl  $\mathsf{Temp}\left[ {}^{\circ}\mathbb{C}\right]$ Zeit [s]  $\text{Jet }[\%]$ Zeitstempel Heater Kammer Sollwert Ausgang  $Jet$  $\overline{\phantom{a}}$ Setze absolut Heate  $\vee$  20 300 50 30.8.2010 16:35:03  $22,8$  $22.9$  $40,0$ 50% 30.8.2010 16:35:14  $22,8$  $22.9$  $35,0$ 50% Setze relativ Heater  $\vee$  10 240 50 30.8.2010 16:35:25  $22.8$  $22.9$  $35,0$ 50%  $\vee$  40 Wiederholen bis  $\bullet$ 30.8.2010 16:35:35 22,9 22,9  $35,0$ 50% Setze absolut Heate  $\vee$  40  $\overline{10}$ 50 30.8.2010 16:35:45  $22,9$  $22.9$  $30,0$ 50% Setze relativ Heater  $\vee$  10 240 50 30.8.2010 16:35:55  $22,8$  $\overline{22.9}$  $30,0$ 50% Wiederholen bis  $\vee$  60  $\bullet$ 30.8.2010 16:36:06  $\overline{22.7}$  $\overline{22.9}$  $30,0$ 50% Setze absolut Heate  $\vee$  60 10 50 30.8.2010 16:36:16  $22.8$  $\overline{22.9}$  $25,0$ 50%  $\overline{10}$ Setze absolut Kammer  $\vee$  40 50 30.8.2010 16:36:27  $22,8$  $22,9$  $25,0$ 50% 50 Raumtemperatur Heater  $\ddotmark$ 30.8.2010 16:36:37 50%  $22.7$  $22.8$  $25,0$  $C_{\text{max}}$  $\blacktriangleright$ 30.8.2010 16:36:47  $22.7$  $22,8$  $20,0$ 50% 30.8.2010 16:36:57  $\overline{22.7}$ 50%  $\ast$  $22,8$  $20,0$  $\checkmark$ 30.8.2010 16:37:08  $22,8$  $20,0$ 22,7 50% Bereit.

#### **Beispiel für eine Standard Temperaturrampe**

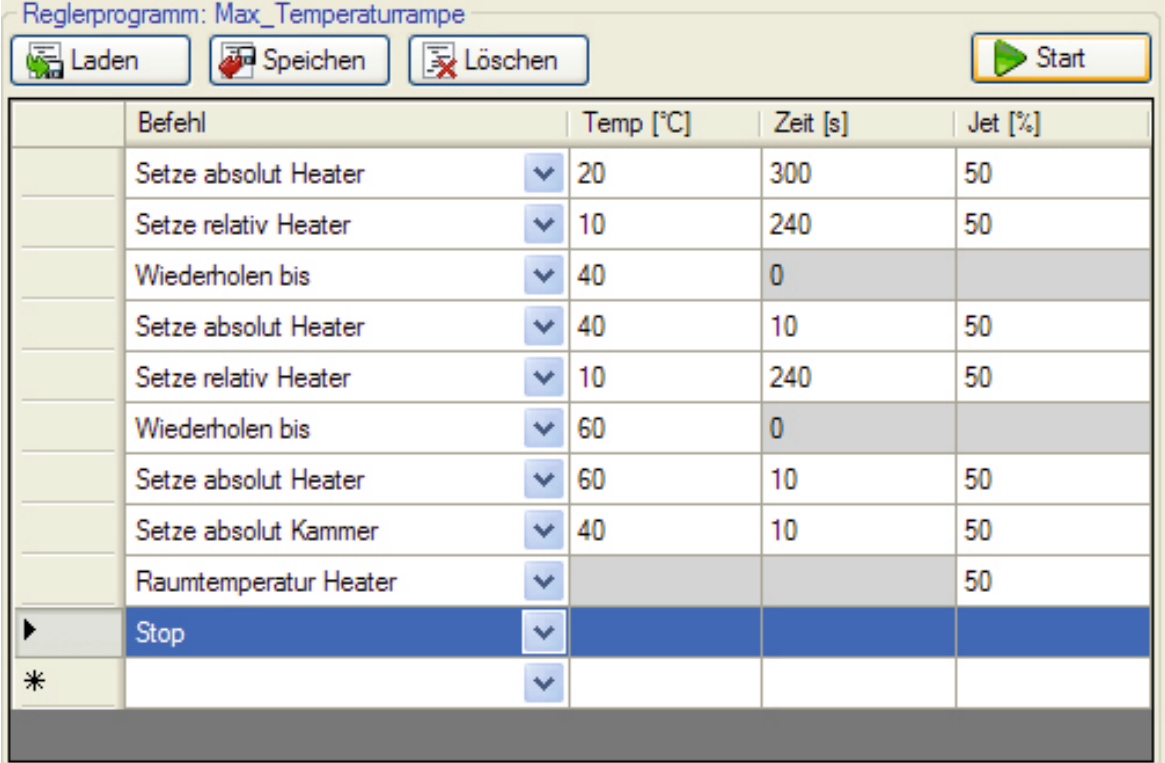

## **9a) Anzeige Beispiele der Software**

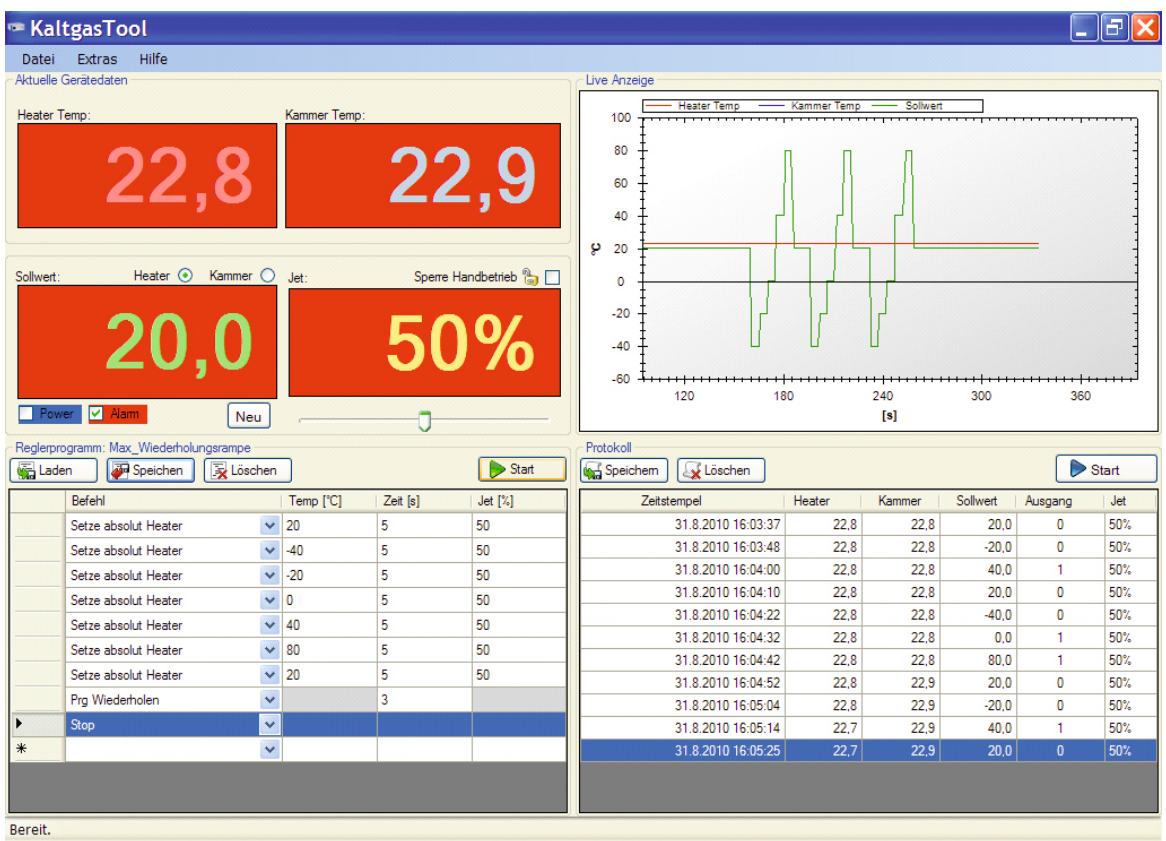

**Beispiel für eine dreimalige Wiederholungsrampe**

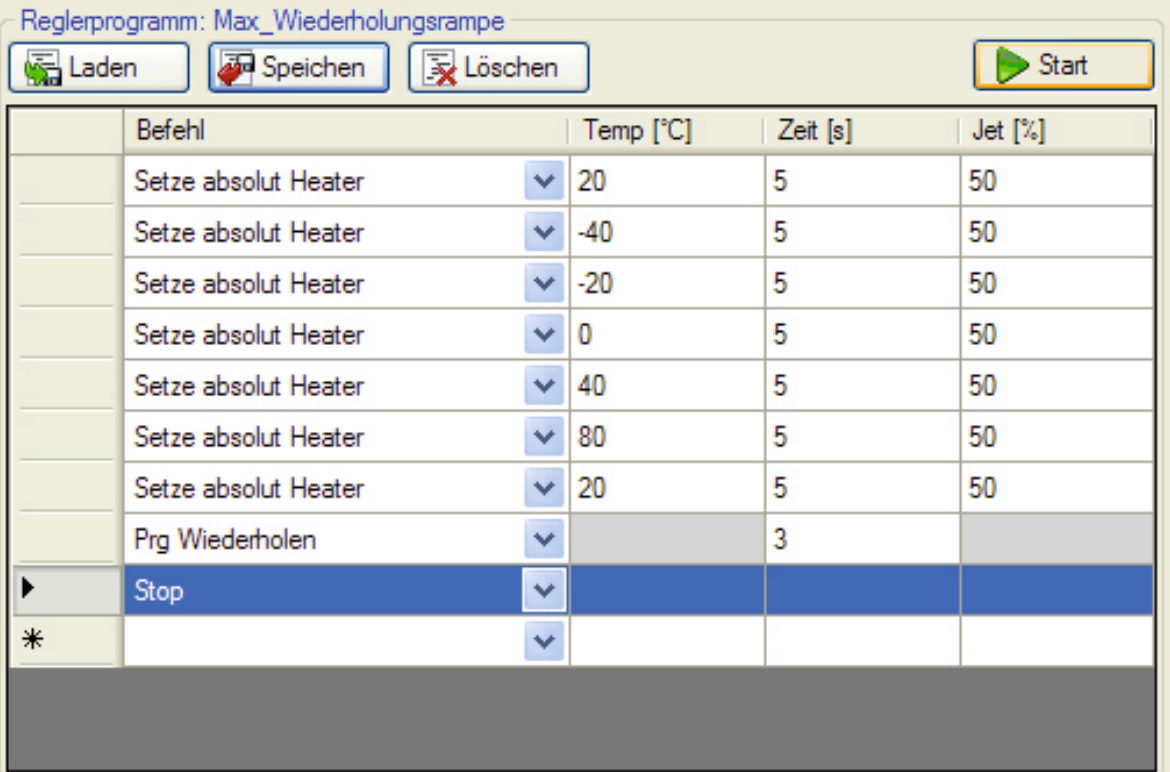

#### **Temperaturrampe speichern** (Anzeigehintergrund grau, Kaltgasanlage

nicht in Betrieb)

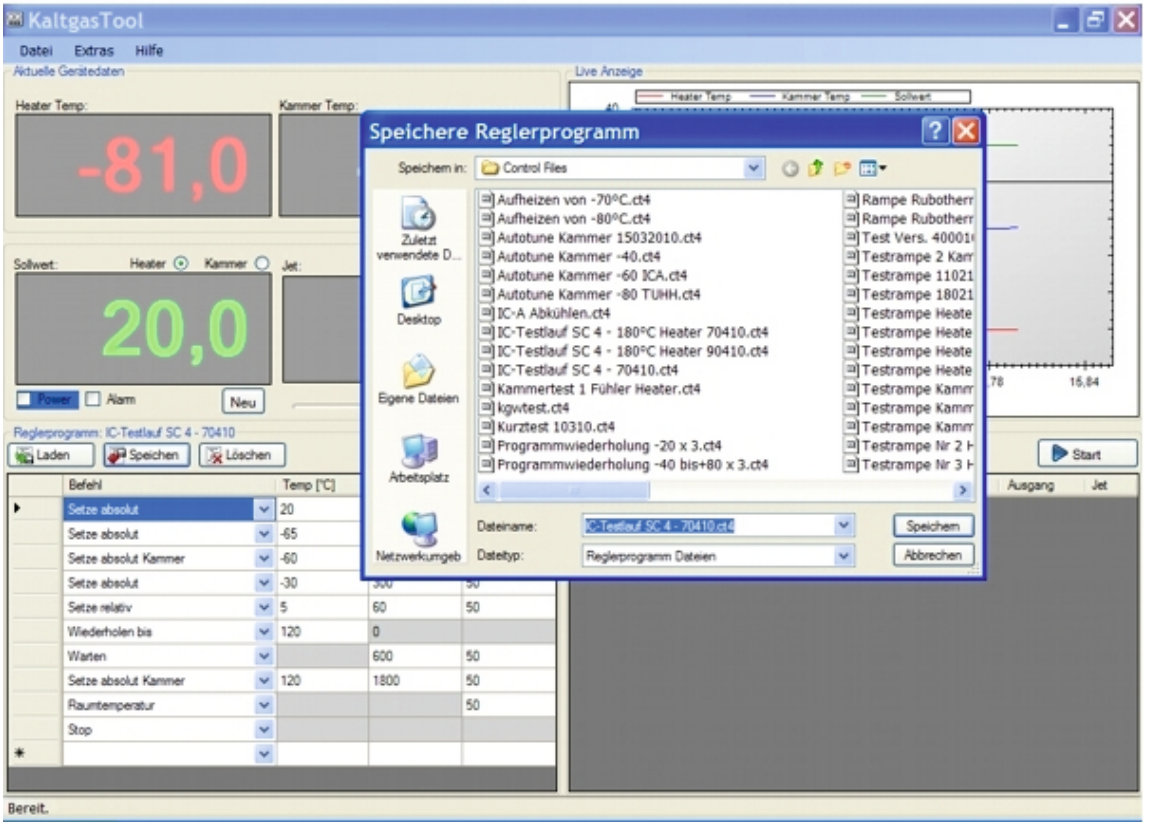

## **Bei der Stopfunktion verändert sich der Anzeigehintergrund**

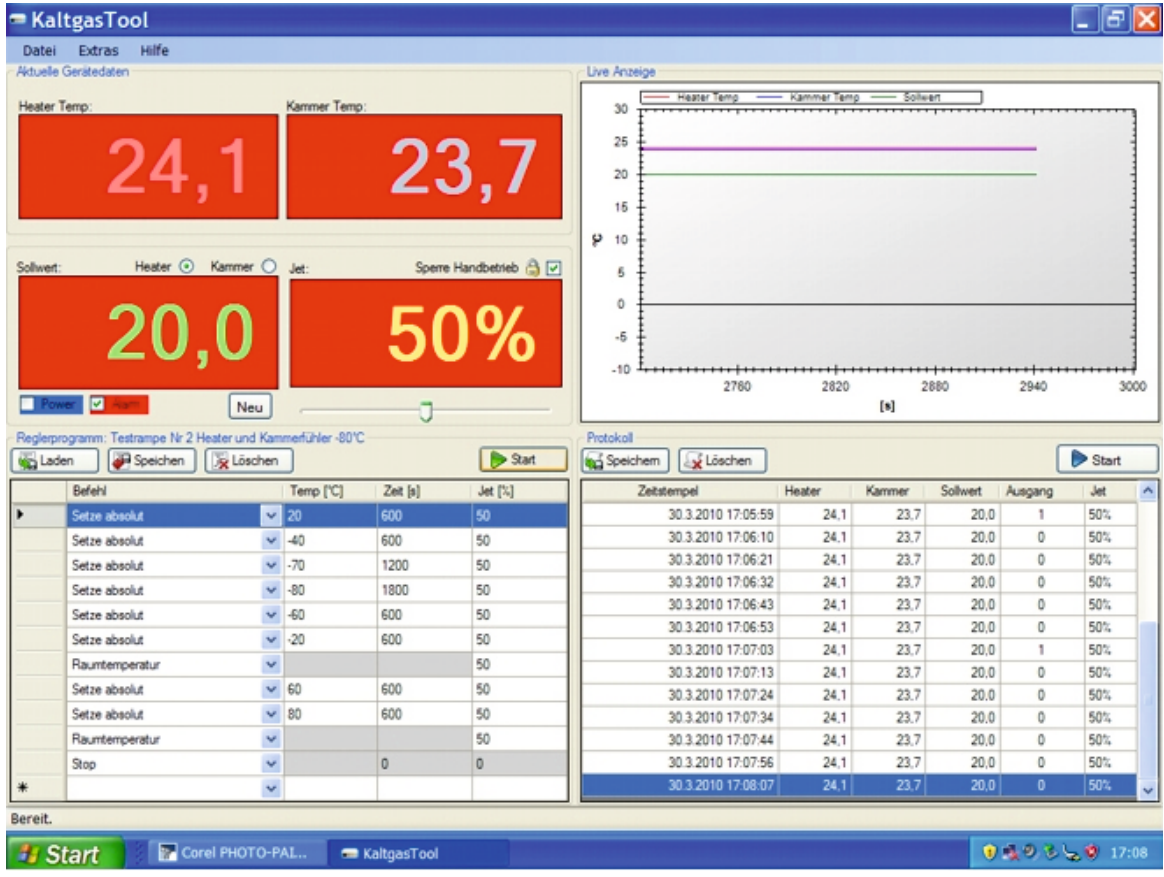

### **Farbveränderungen bei unterschiedlichen Funktionen**

**" Power ausgeschaltet, es läuft kein Programm, Anzeigehintergrund grau"**

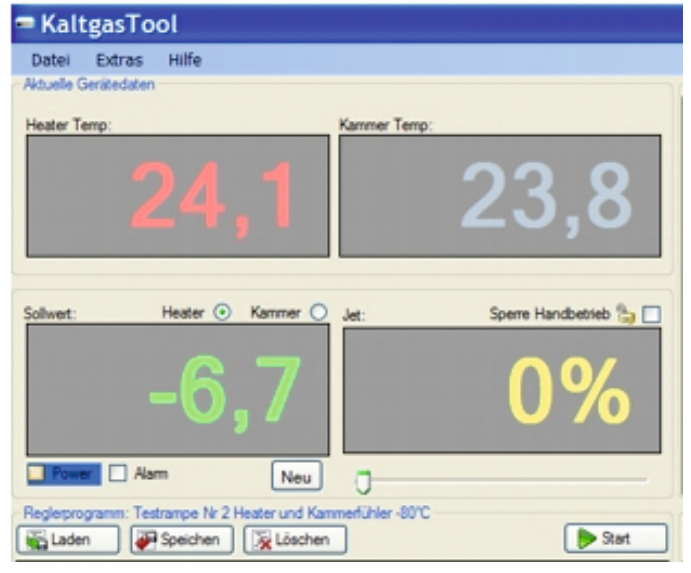

**" Power eingeschaltet, es läuft eine Temperaturrampe, Anzeigehintergrund blau"**

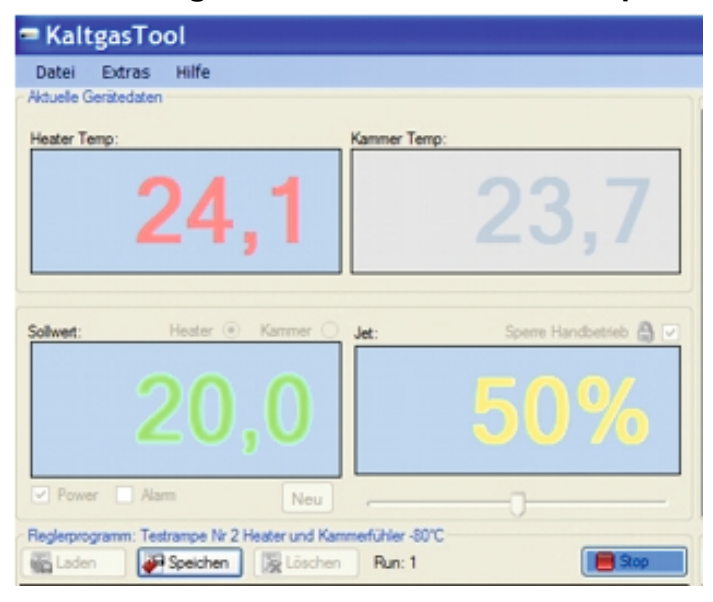

**" Temperaturrampe abgelaufen und mit Stop abgeschaltet, Anzeigehintergrund wird rot, Power ausgeschaltet"**

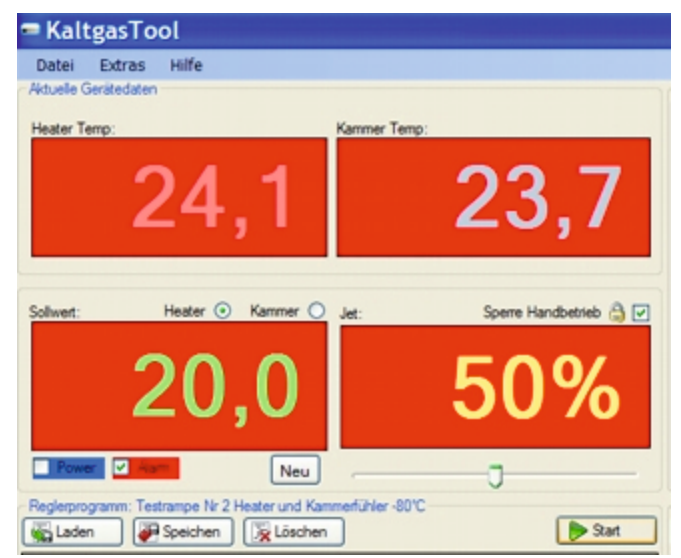

#### **Live Anzeige**

Die Live Anzeige gibt die aktuellen Temperaturwerte des Heater-Fühlers, des Kammer-Fühlers und des Sollwertes grafisch an.

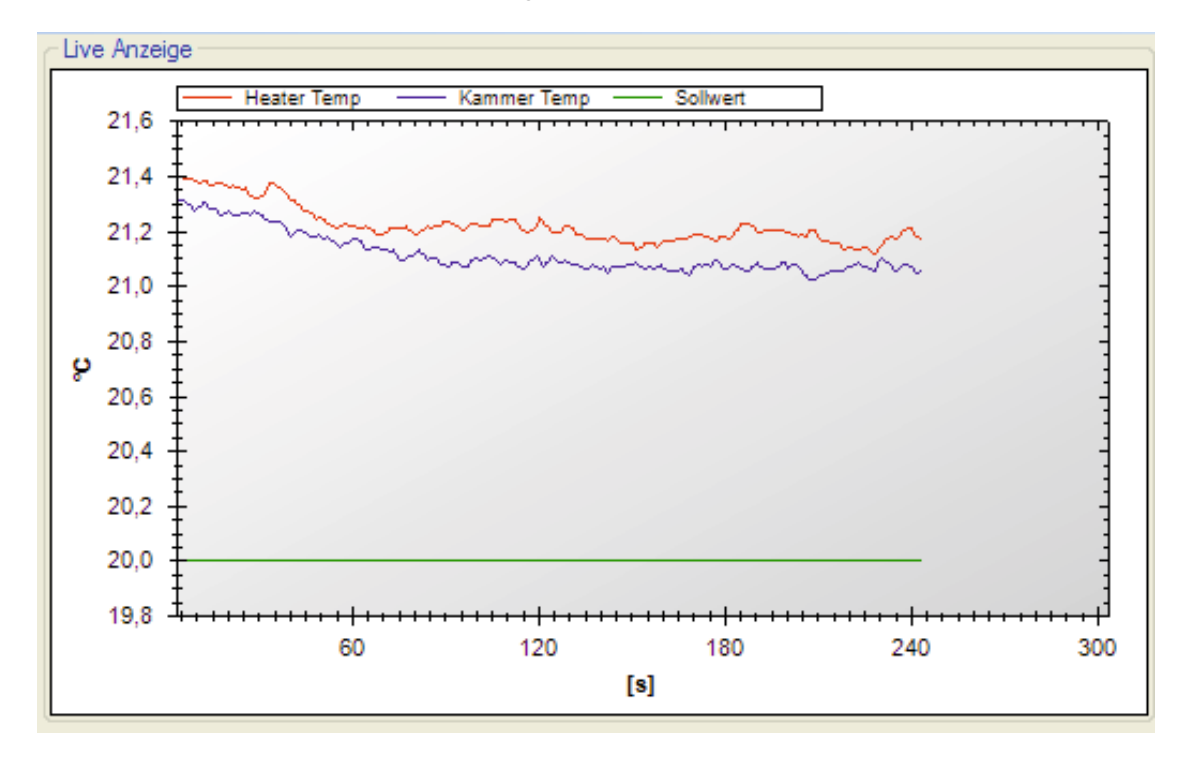

#### **Protokoll**

In diesem Feld werden die Temperaturdaten angezeigt. Der Zeitintervall entspricht den eingestellten Zeiten unter "Extras / Optionen / Protokollier – Intervall" z.B.10 Sekunden

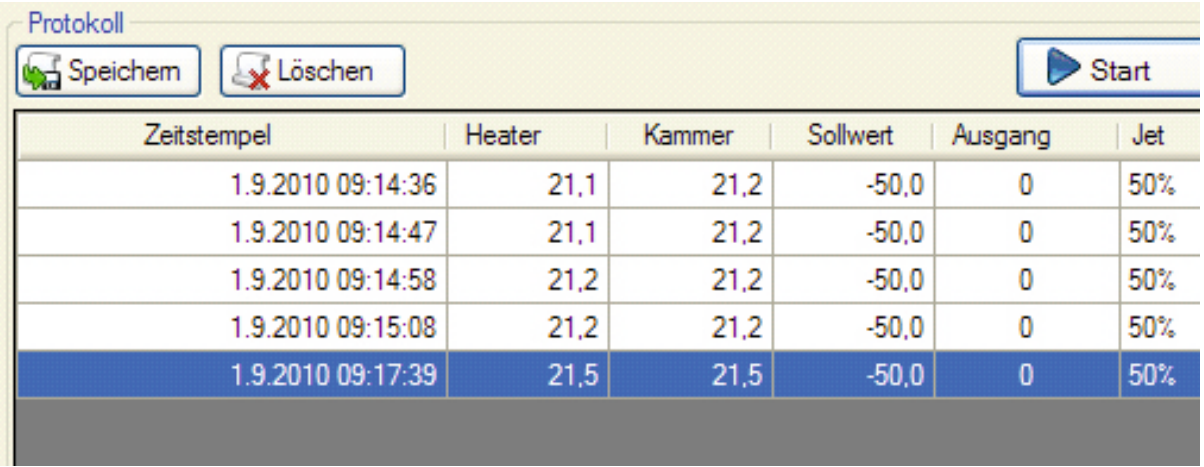

**Speichern** Speichert die im Protokoll aufgeführten Daten in eine Datei unter "Name.log".

**Löschen** Löscht die Daten im Protokoll.

Start/Stop**beginnt die Daten im Protokoll aufzuzeichnen und beendet die** Aufnahme der Werte.

# **Messdaten speichern**

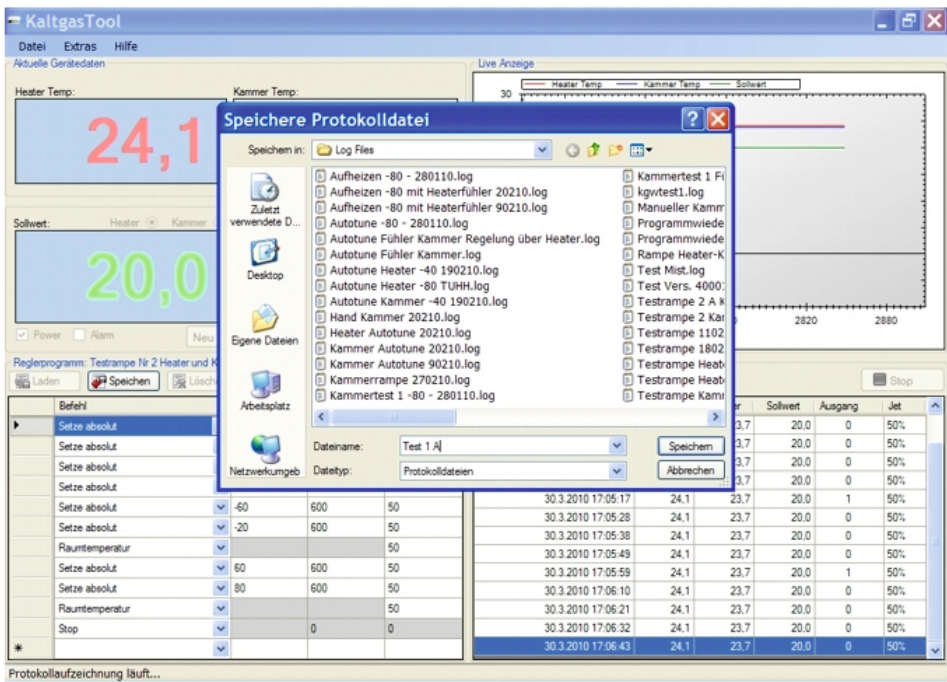

#### **Messdaten speichern unter : Eigene Dateien / Kaltgas Tool Data / Log**

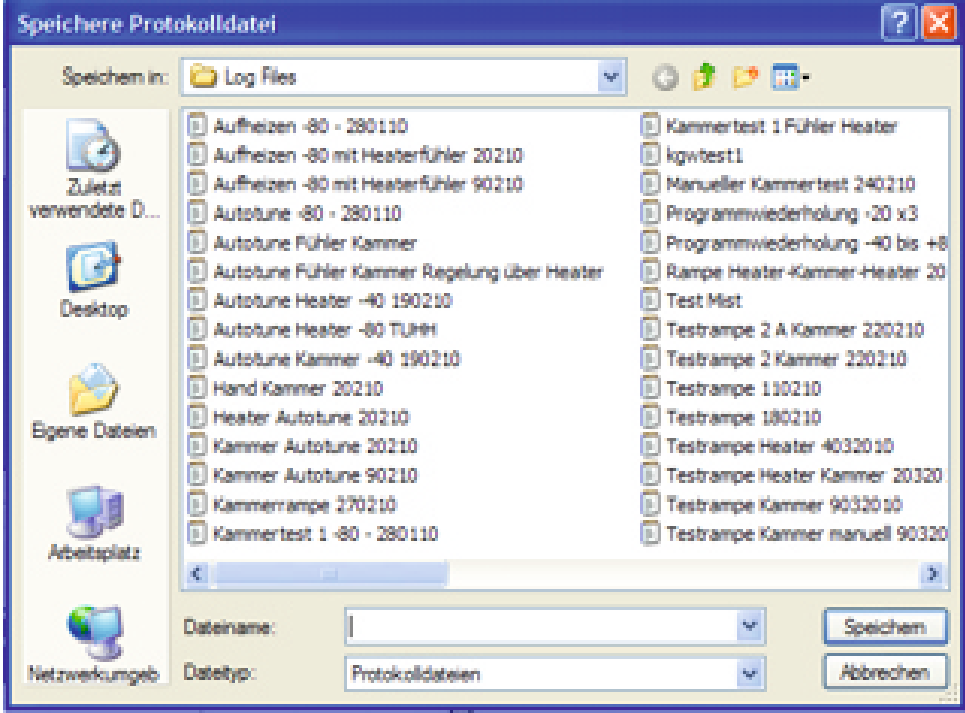

## **10) Kurzbeschreibung zum Einsatz der Software**

**1**) Die gewünschte Temperaturrampe wurde erstellt und abgespeichert.

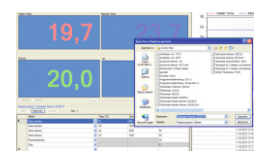

( Interval mit dem die Messdaten aufgezeichnet werden) **2**) Protokollier - Interval unter Extras / Optionen wurde festgelegt (z. B. 10 Sekunden).

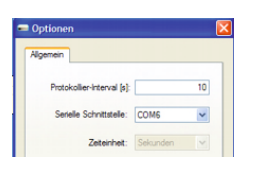

**3**) Kaltgasanlage starten Start

**4**) Messdatenprotokollierung wird automatisch eingeschaltet und nimmt die Daten auf.

**5**) Nach dem kompletten Durchlauf der Temperaturrampe wurde diese mit der STOP-Funktion beendet**.**.

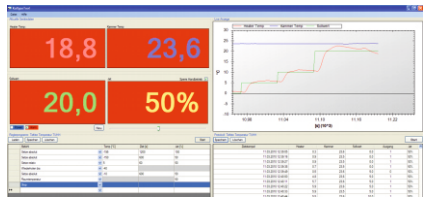

**6**) Messdatenprotokoll abspeichern. ( Das Messdatenprotokoll wird während das Programm läuft automatisch abgespeichert)

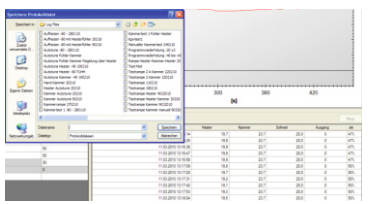

**7**) Zuerst das Programm beenden und anschließend den Sicherheits - Controller abschalten. Wenn die Reihenfolgen nicht eingehalten wird, kann das Programm abstürzen.